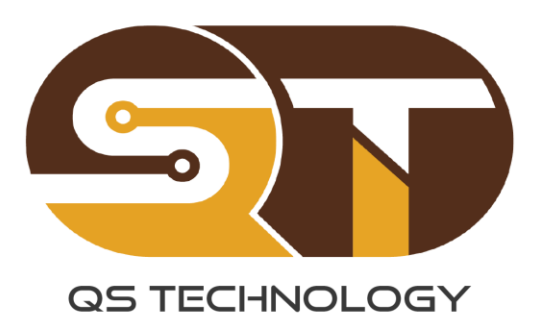

# **STRO-GAV** Milling Controller **OPERATION MANUAL**

By: QS Technology Co., LTD Date: 25-04-2024

## MỤC LỤC

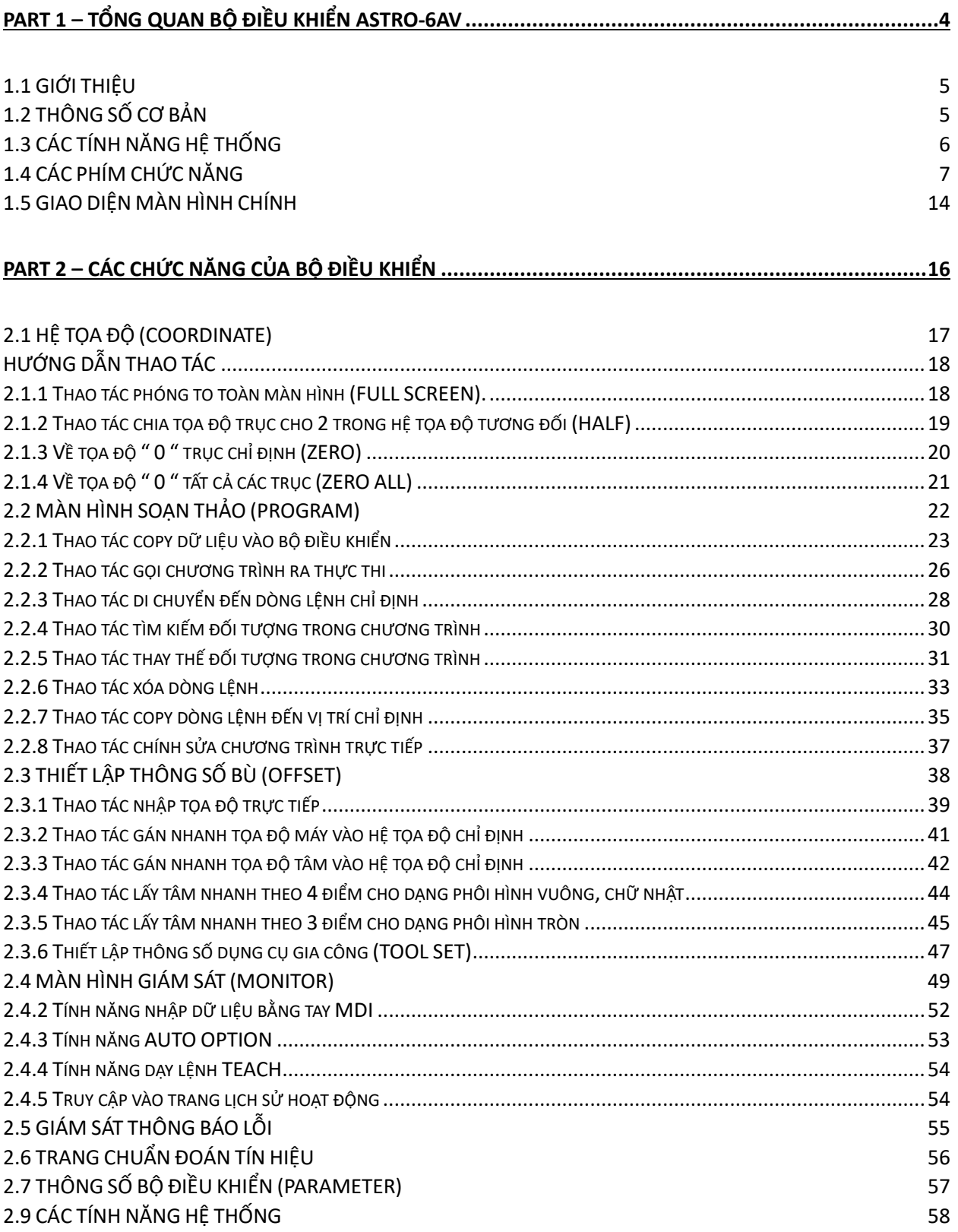

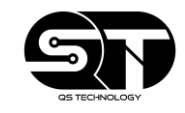

#### **Astro-6AV Milling Controller** Operation manual

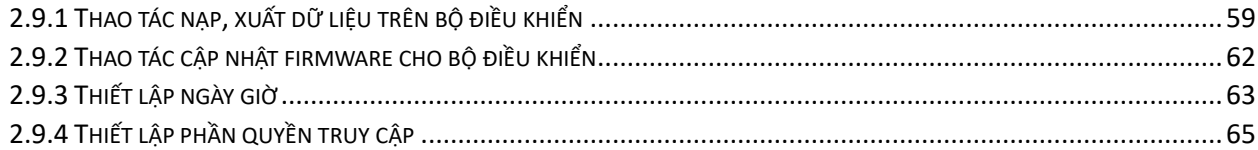

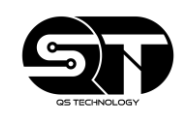

## <span id="page-3-0"></span>**PART 1**

Tổng quan bộ điều khiển Astro-6AV

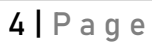

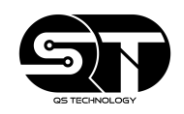

#### <span id="page-4-0"></span>**1.1 GIỚI THIỆU**

Bộ điều khiển CNC ASTRO-6AV là một sản phẩm mới được sản xuất và cho ra mắt bởi công ty QS Technology. Bộ điều khiển này có thể điều khiển được tối đa lên đến 6 trục đồng thời. với giao diện thiết kế đẹp mắt, hiện đại thân thiện với người vận hành máy.

Ngoài ra bộ điều khiển với nhiều cải tiến và nâng cấp phần cứng cũng như phần mềm sẽ mang đến những trải nghiệm mượt mà cùng với tốc độ xử lý cao, ổn định trong quá trình sử dụng.

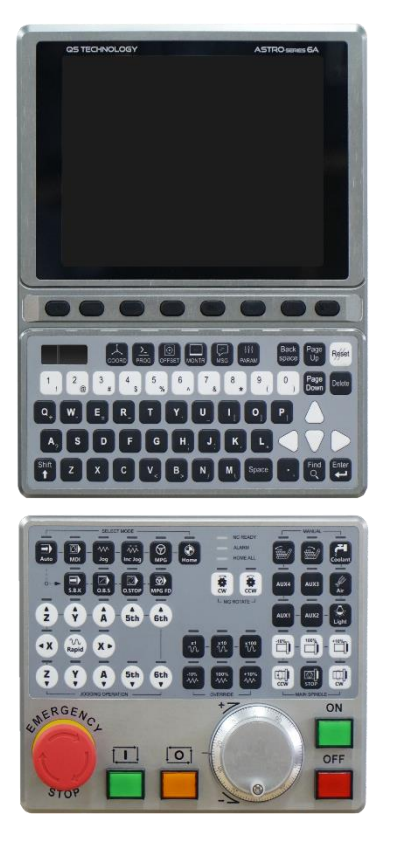

## <span id="page-4-1"></span>**1.2 THÔNG SỐ CƠ BẢN**

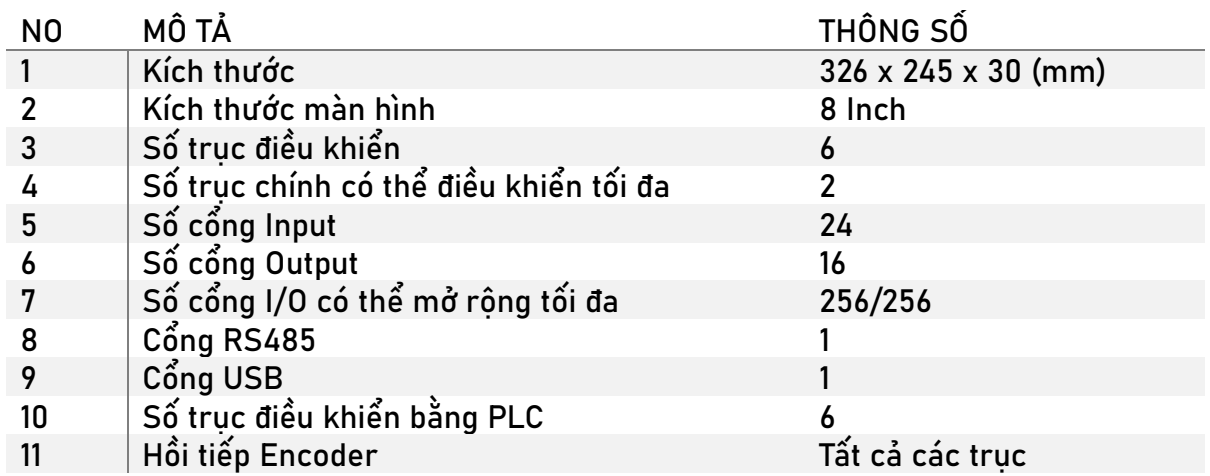

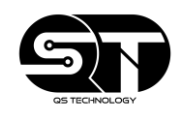

### <span id="page-5-0"></span>**1.3 CÁC TÍNH NĂNG HỆ THỐNG**

- **a) Hệ tọa độ (COORDINATE)**
	- a. Chia đôi tọa độ cho 2 (HALF)
	- b. Về tọa " 0 " trục chỉ định trong REL POS (ZERO)
	- c. Vê tọa động " 0 " tất cả các trục trong REL POS (ZERO ALL)
- **b) Soạn thảo (PROGRAM)**
	- a. Thực thi chương trình (EXECUTE)
	- b. Tạo file mới (NEW FILE)
	- c. Mở file (OPEN FILE)
	- d. Di chuyển đến dòng lệnh (GO TO LINE)
	- e. Tìm kiếm (SEARCH)
	- f. Thay thế đối tượng (REPLACE)
	- g. Xóa dòng lệnh (DELETE LINE)
	- h. Sao chép dữ liệu từ vị trí hiện tại (COPY FROM)
	- i. Sao chép dữ liệu đến vị trí chỉ định (COPY TO)
	- j. Dán dữ liệu (PASTE)
- **c) Thiết lập thông số bù dao(OFFSET)**
	- a. Thiết lập tọa độ phôi (WORK SET)
	- b. Thiết lập tọa độ dụng cụ gia công (TOOL SET)
	- c. Lấy tâm nhanh theo dạng 4 điểm và 3 điểm (MIDDLE FUNCTION)
	- d. Thiết lập bảng dụng cụ gia công (TOOL NO)
- **d) Giám sát (MONITOR)**
	- a. Truy cập nhanh vào tính năng soạn thảo (PROGRAM)
	- b. Mô phỏng đường chay gia công (SIMULATOR)
	- c. Nhập lệnh bằng tay (MDI)
	- d. Chạy lại chương trình từ dòng lệnh chỉ định (START FROM LINE)
	- e. Chạy tiếp chương trình từ dòng lệnh đã dừng trước đó (CONTINUE)
	- f. Thiết lập dòng lệnh mới muốn chạy (SET NEW LINE)
	- g. Thiết lập vị trí an toàn của trục Z (SET Z PLUS)
	- h. Bật / tắt tính năng tạo chương trình con khởi động các lệnh cần thiết của chương trình gia công khi bắt đầu chạy lại chương trình (ON/OFF NC CUT)

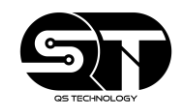

## <span id="page-6-0"></span>**1.4 CÁC PHÍM CHỨC NĂNG**

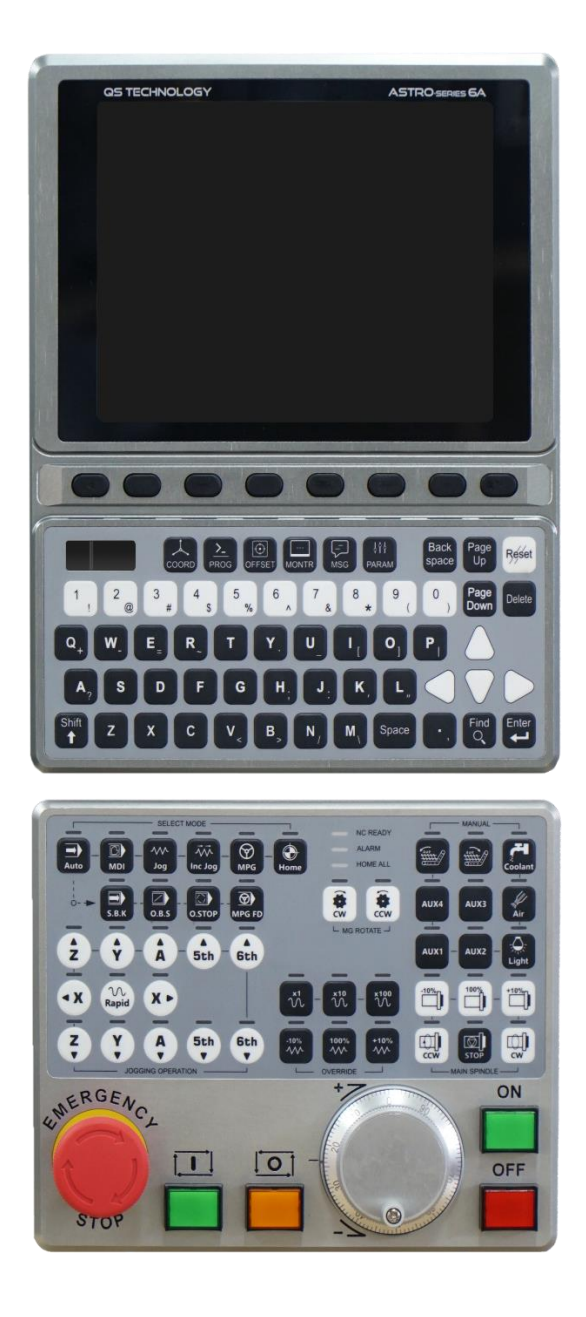

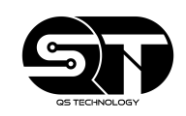

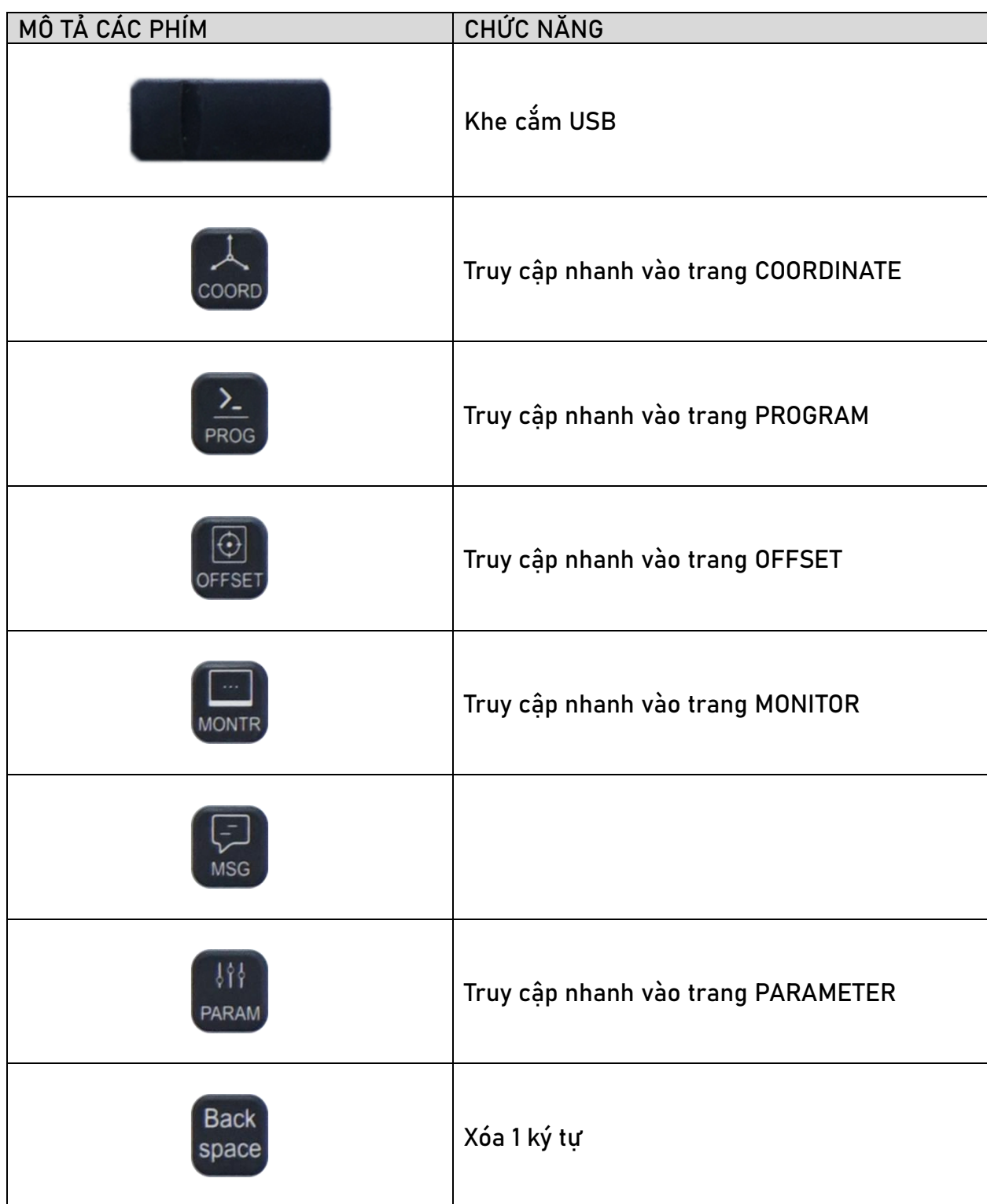

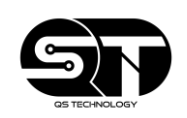

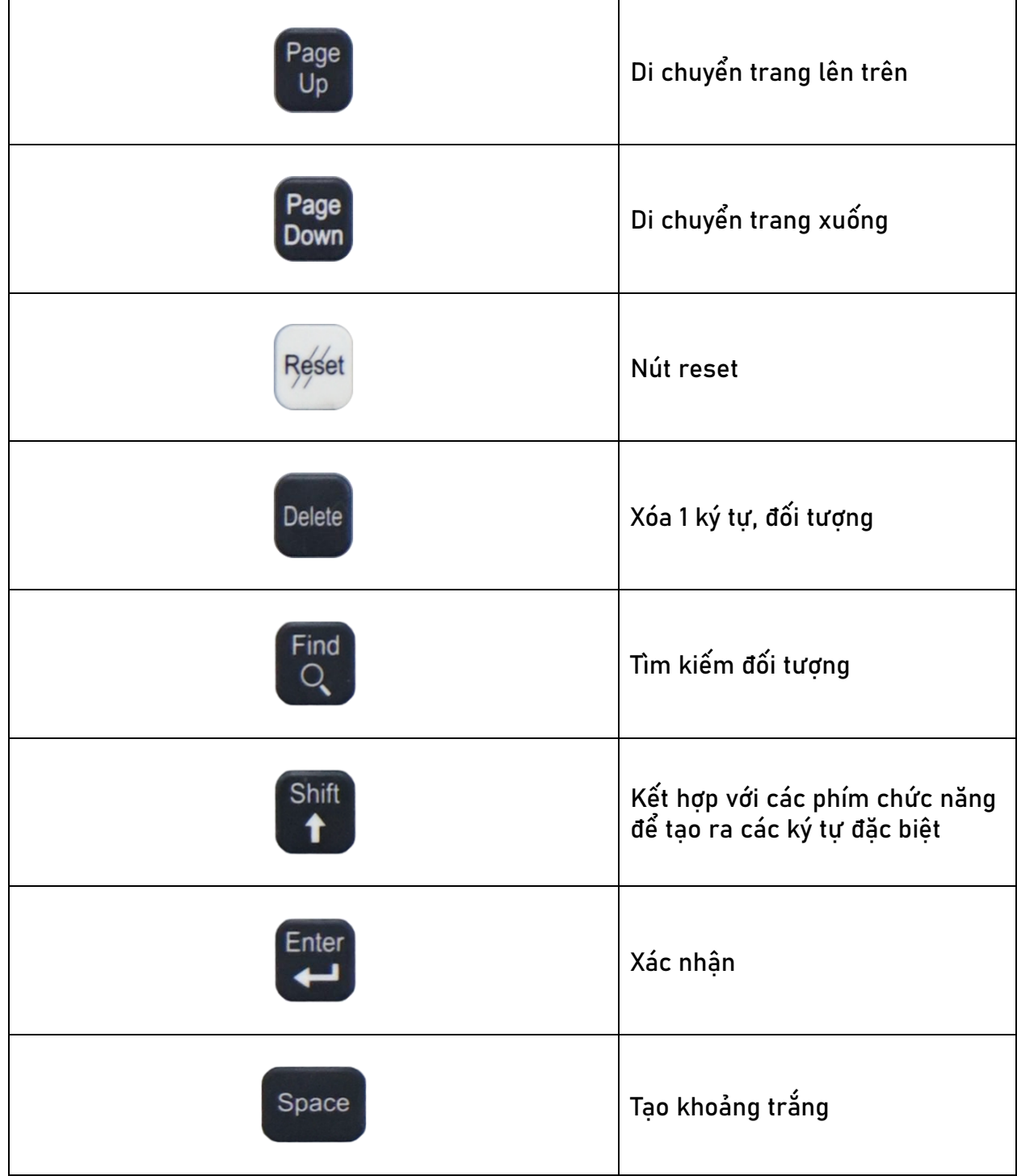

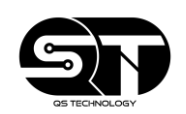

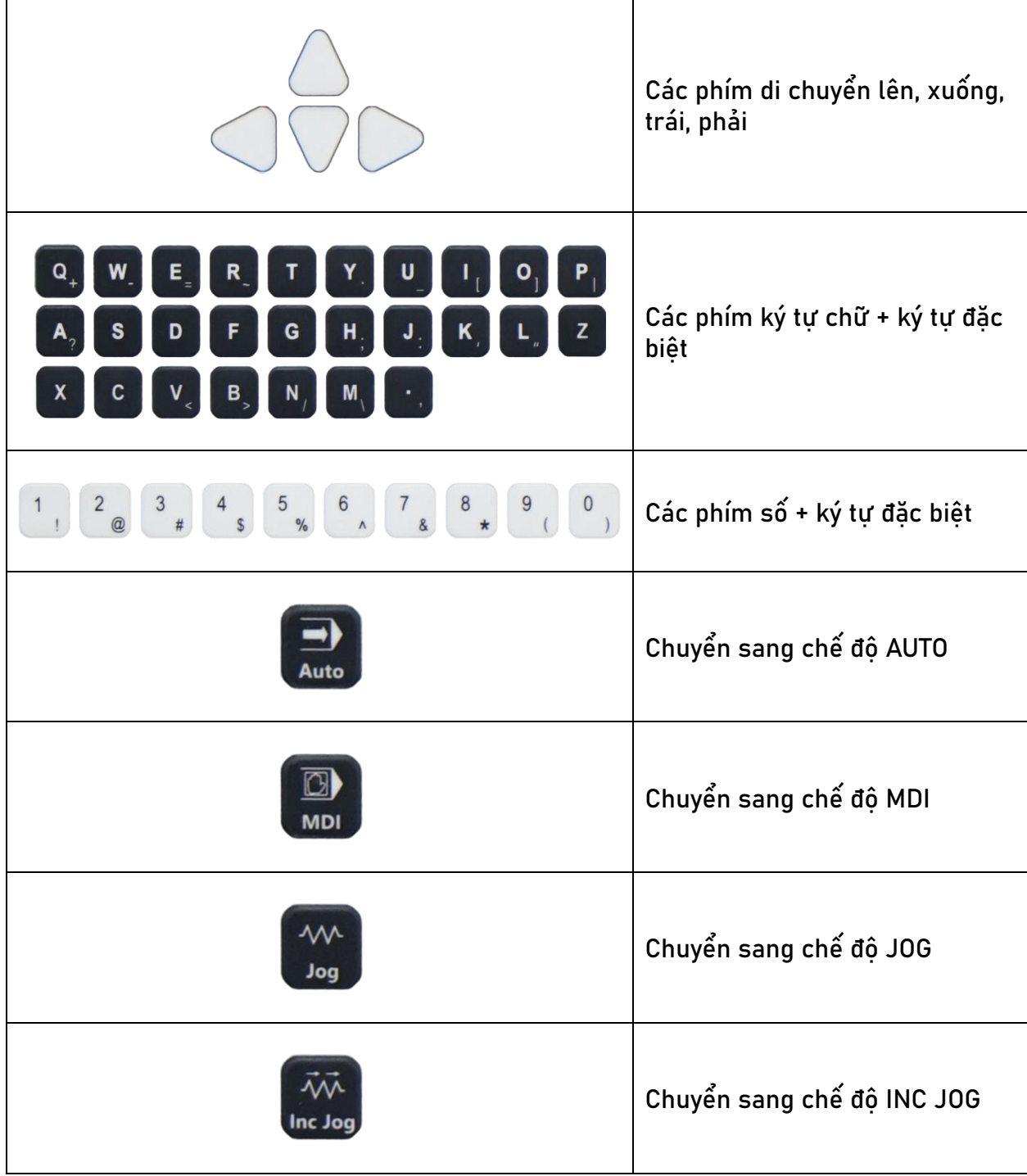

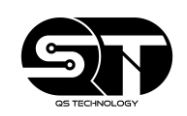

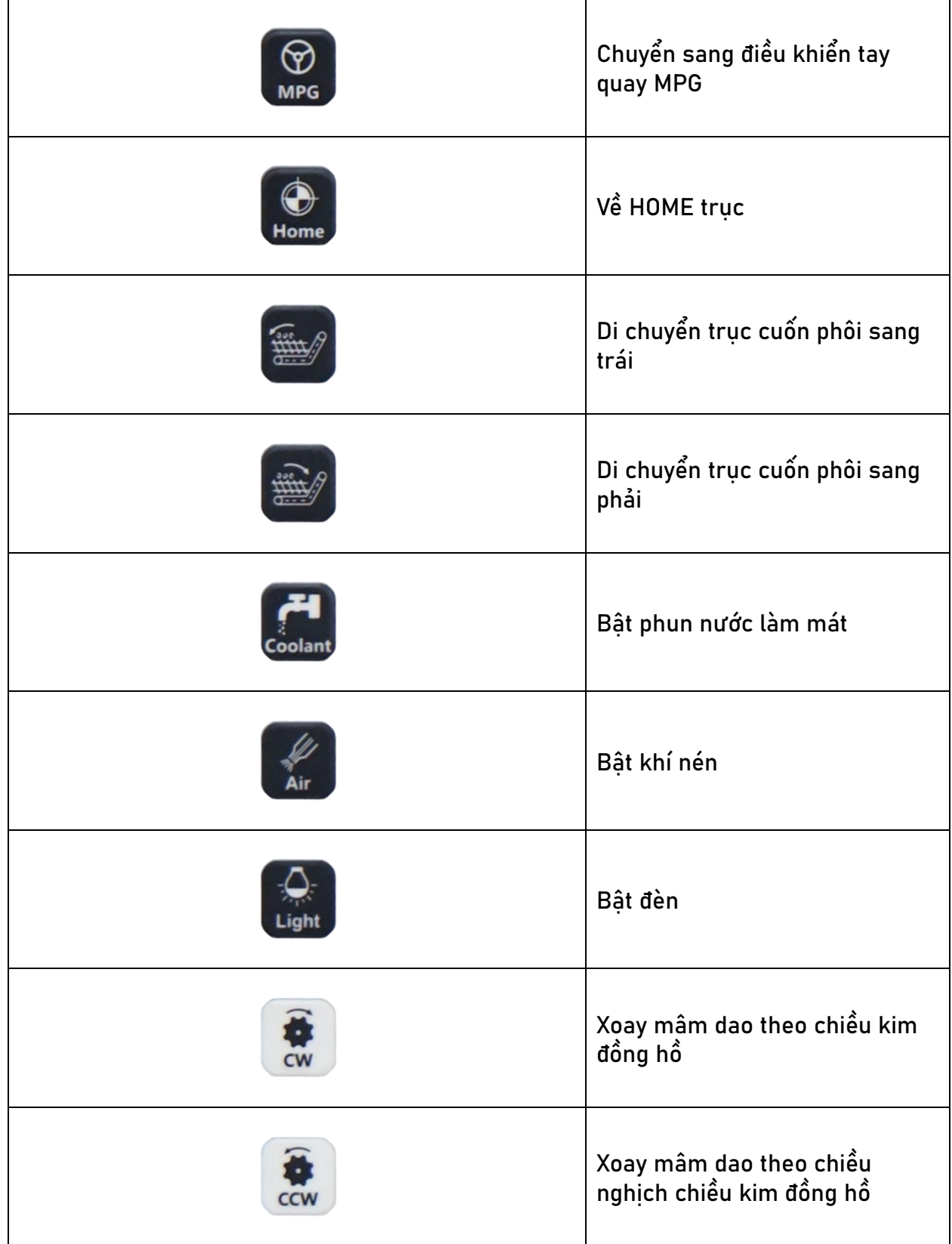

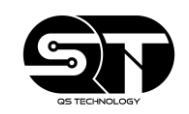

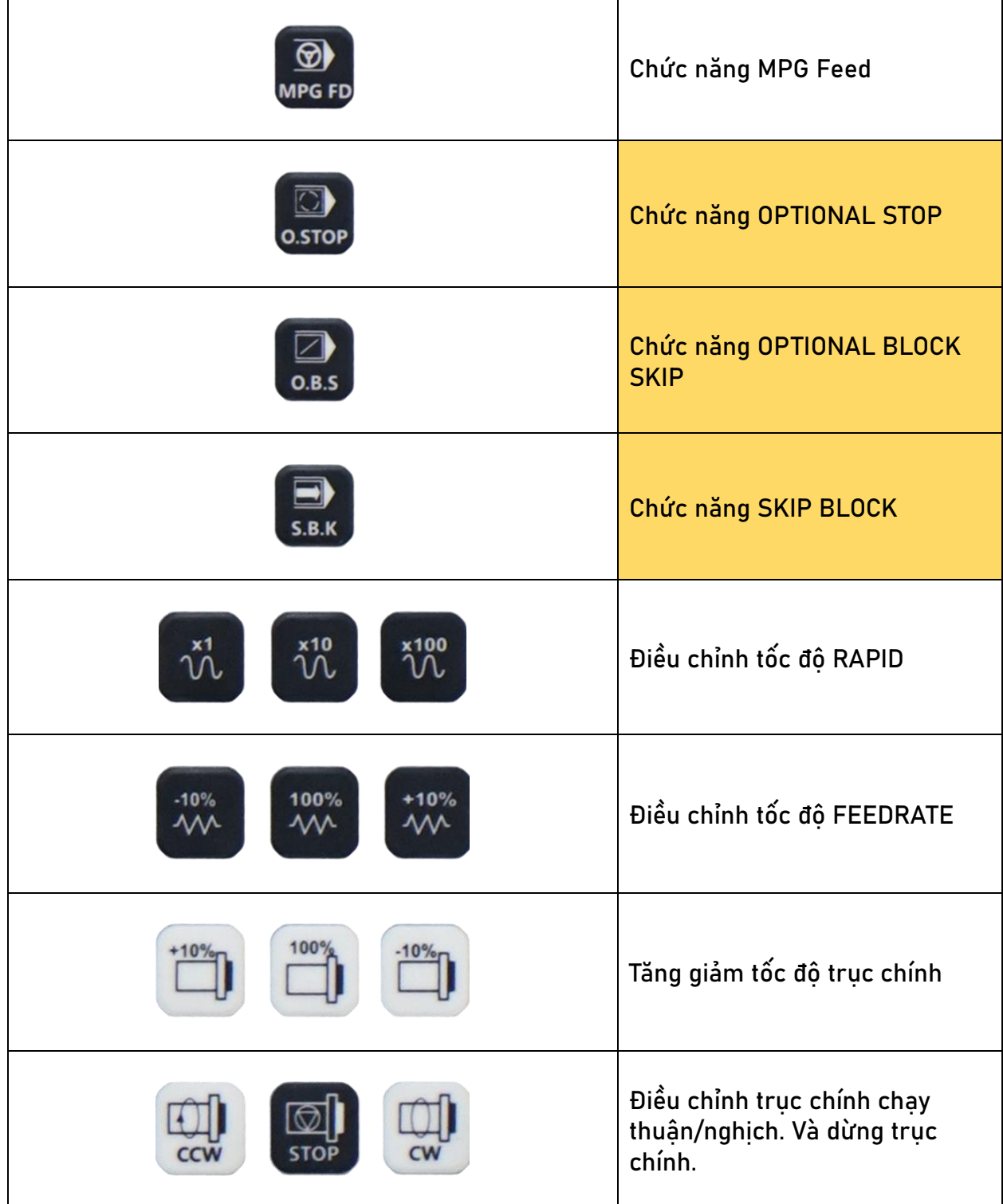

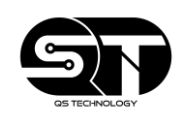

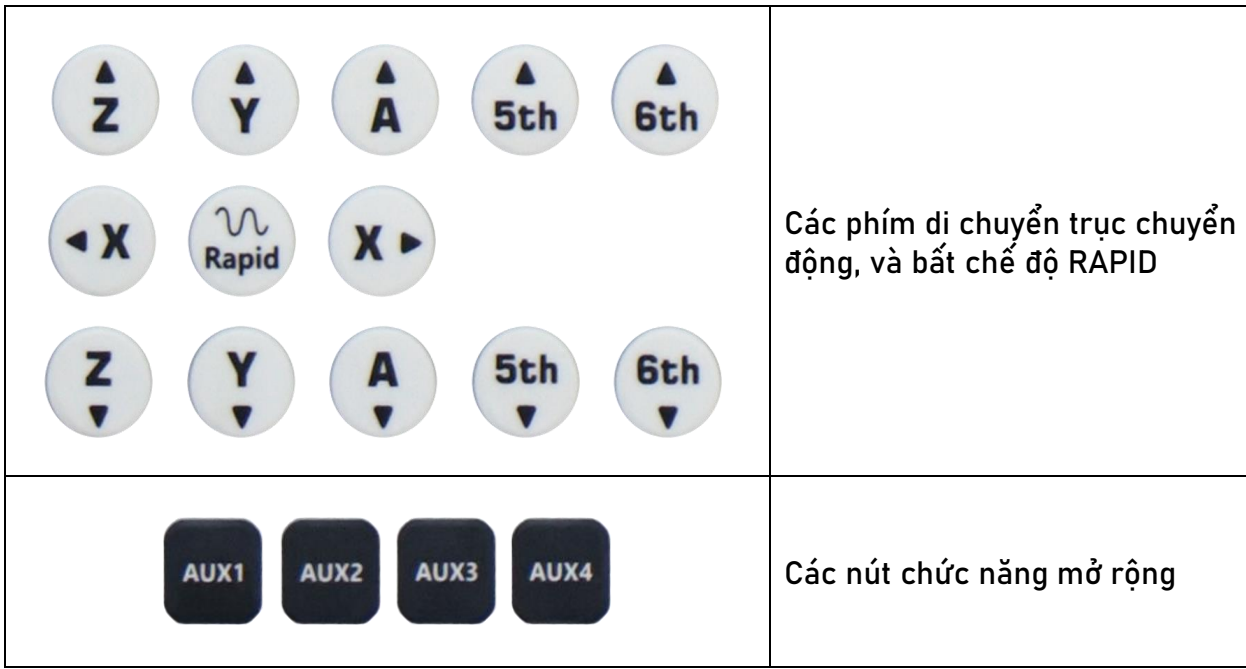

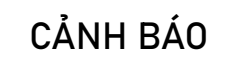

- 1. Trước khi sử dụng bộ điều khiển này, người vận hành cần phải đọc qua trước hướng dẫn sử dụng của thiết bị để tránh xảy ra sai sót và có được trải nghiệm tốt về bộ điều khiển.
- 2. Người vận hành cần hiểu rõ các nút chức năng, thông số trên bộ điều khiển. Tuyệt đối không tự ý thay đổi các thông số khi chưa hiểu hoặc nắm rõ chức năng của thông số đó, vì điều này sẽ ảnh hưởng đến máy, bộ điều khiển cũng như quá trình gia công.
- 3. Khi hệ thống điều khiển có dấu hiệu bất thường. Cần tắt nguồn của hệ thống để sửa chữa hoặc kết nối thêm dây cáp điều khiển. Sau đó mới thực hiện các thao tác sửa chữa cần thiết.

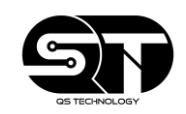

### <span id="page-13-0"></span>**1.5 GIAO DIỆN MÀN HÌNH CHÍNH**

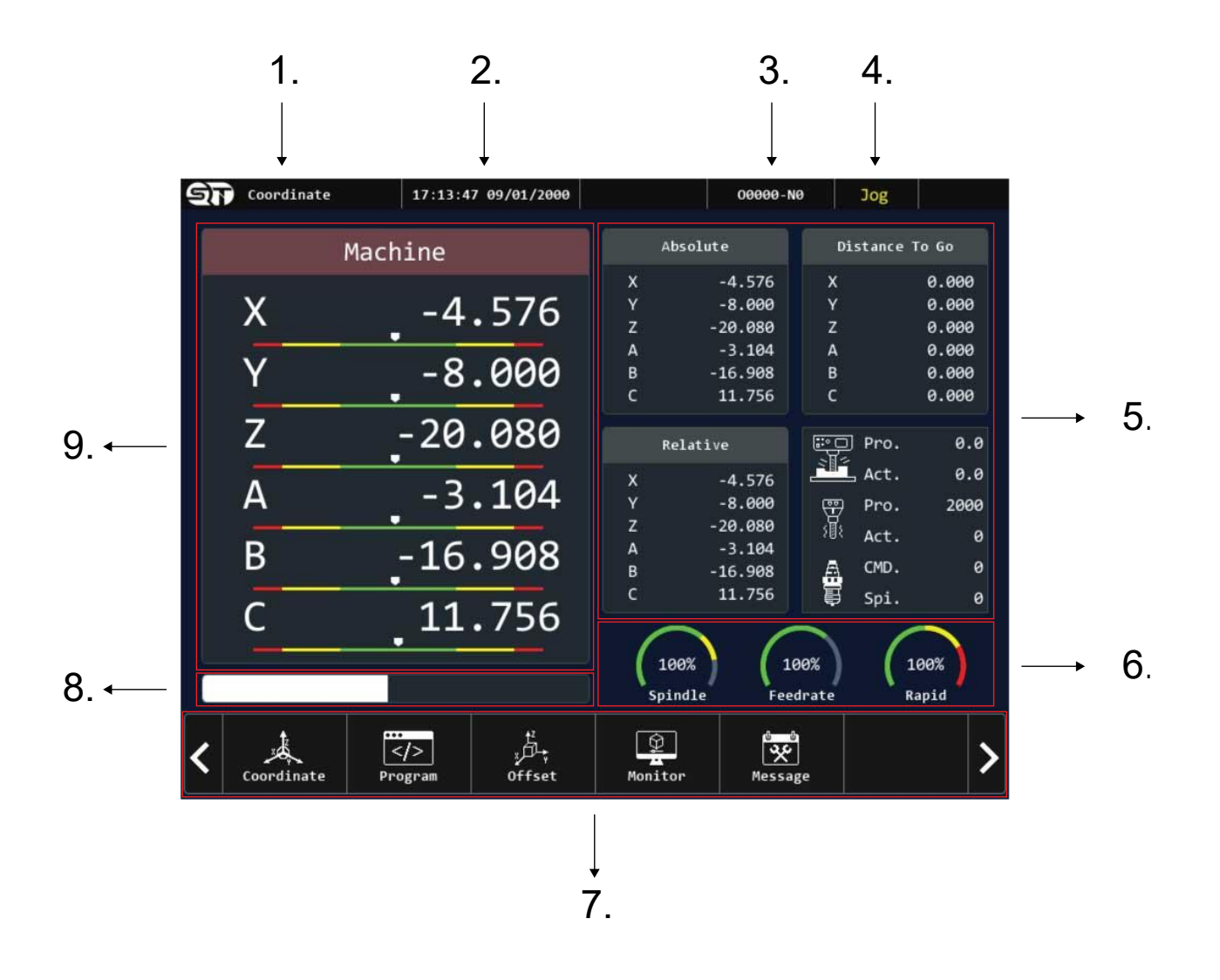

**CHÚ THÍCH:**

- 1. Tên trang màn hình đang hiển thị.
- 2. Thanh hiển thị thời gian.
- 3. Tên chương trình đang chay.
- 4. Chế đô đang hoạt đông.
- 5. Các hệ tọa độ và giá trị (Tốc độ cắt/ Tốc độ trục chính/ ..) để so sánh trong quá trình lập trình và trong thực tế.
	- **a. Absolute:**
	- **b. Distance to go:**
	- **c. Relative:**

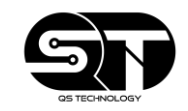

 $0.0$ <u>ීට</u> Pro.

- d. **If act. 6.8.** Tốc độ cắt khi lập trình(Pro.)và thực tế(Act.) 2000 Pro.
- e. <sup>第 Pro.</sup> 2000<br>e. <sup>娜</sup> Act. o<mark>: Tốc độ trục chính khi lập trình(Pro.) và thực tế(Act.)</mark>
- f. **i** i i spi. **bio lệnh gọi dụng cụ gia công (CMD.)** và tên dụng cụ trong trục chính (Spi.)
- 6. Hiển thị phần % hoạt động của máy

0

- **a. Spindle:** Hiển thị phần % đang hoạt động của trục chính.
- **b. Feedrate:** Hiển thị % tốc độ cắt hiện tại.
- **c. Rapid:** Hiển thị % tốc độ của máy
- 7. Thanh các chức năng

 $CMD.$ 

- 8. Thanh nhập liệu
- 9. Hệ toa độ của máy

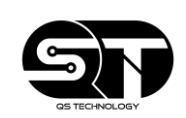

## <span id="page-15-0"></span>**PART 2**

## Các chức năng của bộ điều khiển

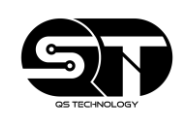

#### <span id="page-16-0"></span>**2.1 HỆ TỌA ĐỘ (COORDINATE)**

• Ở trang hệ tọa độ, người vận hành có thể xem và nắm được các thông tin hoạt động của máy, các hệ tọa độ của máy như: Hệ tọa độ tuyệt đối (ASBSOLUTE), hệ tọa độ tương đối (RELATIVE) và hệ tọa độ để di chuyển (DISTANCE TO GO).

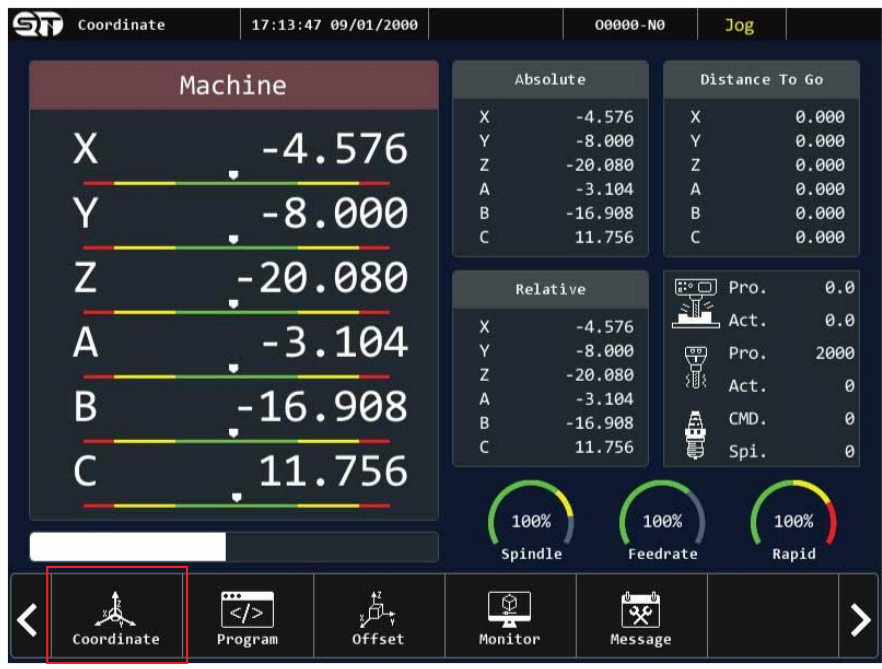

- Các tính năng trong hệ tọa độ:
	- o **FULL SCREEN:** Phóng to toàn màn hình giao diện hệ tọa độ.
	- o **SWITCH:** Chuyển đổi giữa các hệ tọa độ.
	- o **HALF:** Chia tọa độ trục chỉ định cho 2.
	- o **ZERO:** Về tọa độ " 0 " trục chỉ định.
	- o **ZERO ALL:** Về tọa độ " 0 " tất cả các trục.

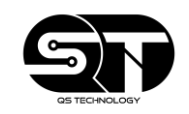

## <span id="page-17-0"></span>**HƯỚNG DẪN THAO TÁC**

<span id="page-17-1"></span>**2.1.1 Thao tác phóng to toàn màn hình (FULL SCREEN).**

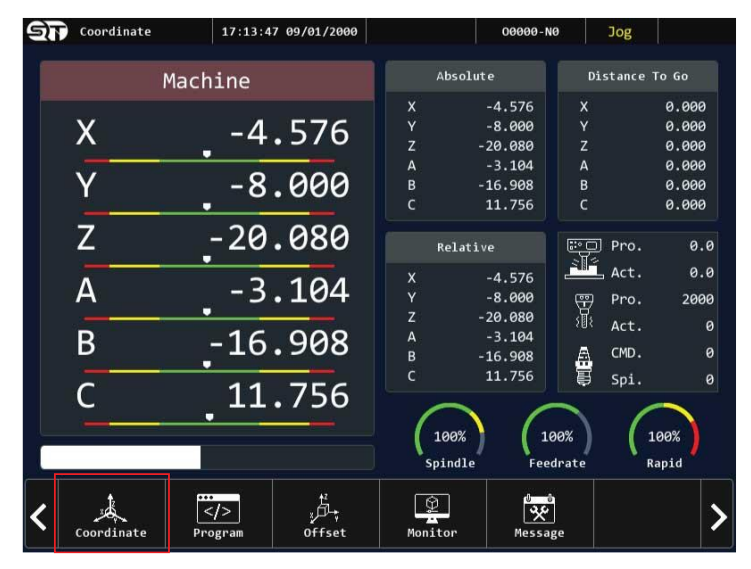

#### **Bước 1:**

Từ giao diện màn hình chính, chọn vào nút chức năng COORDINATE để vào trang hệ tọa độ.

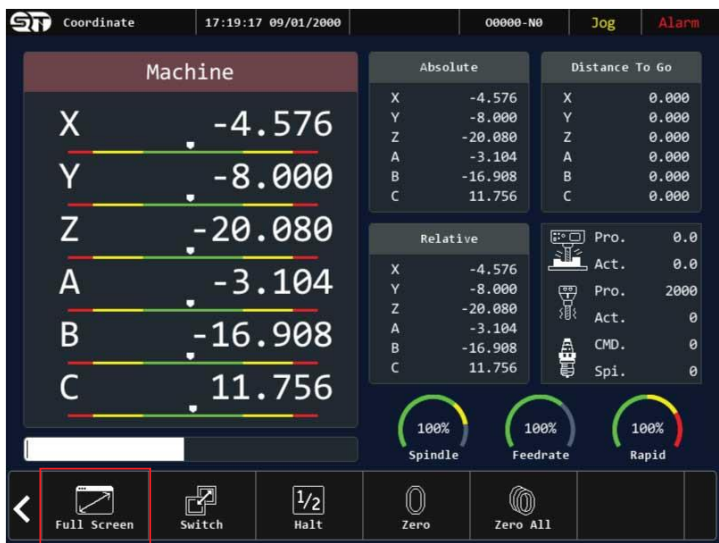

#### **Bước 2:**

Sau đó nhấn vào nút chức năng FULL SCREEN để phóng to toàn màn hình.

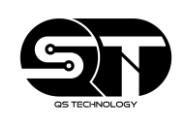

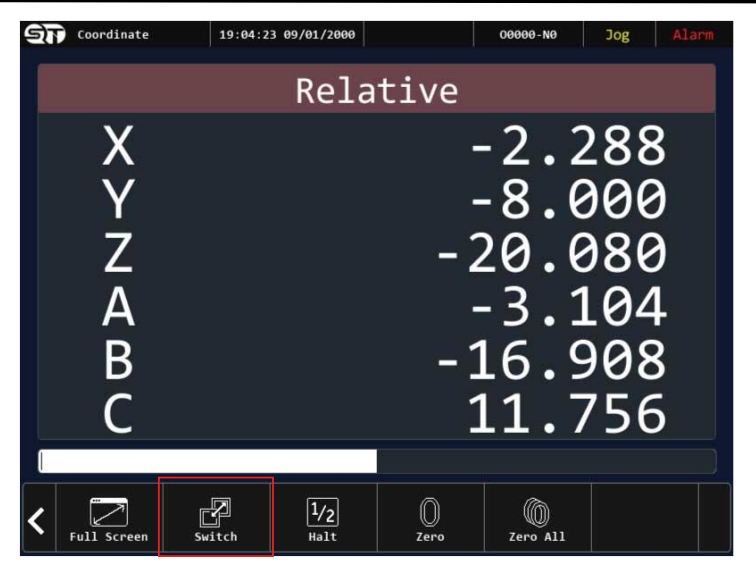

**Bước 3:**

Nhấn vào nút chức năng SWITCH để chuyển sang các trang tọa độ khác như (Machine POS, ABS POS, … )

<span id="page-18-0"></span>**2.1.2 Thao tác chia tọa độ trục cho 2 trong hệ tọa độ tương đối (HALF)**

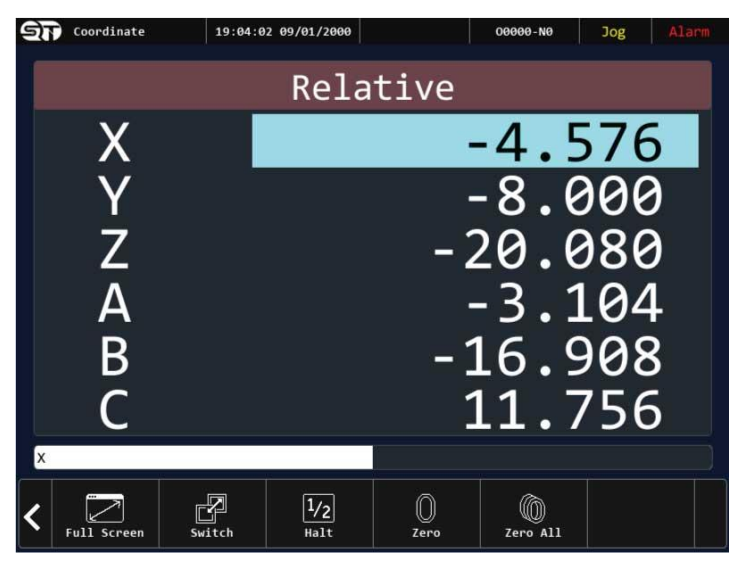

**Bước 1:**

Modified: 25-04-2024

Từ màn hình hệ tọa độ tương đối, chọn trục muốn chia tạo độ cho 2 bằng cách nhập tên trục. Ví dụ ở đây ta chọn trục X

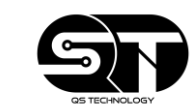

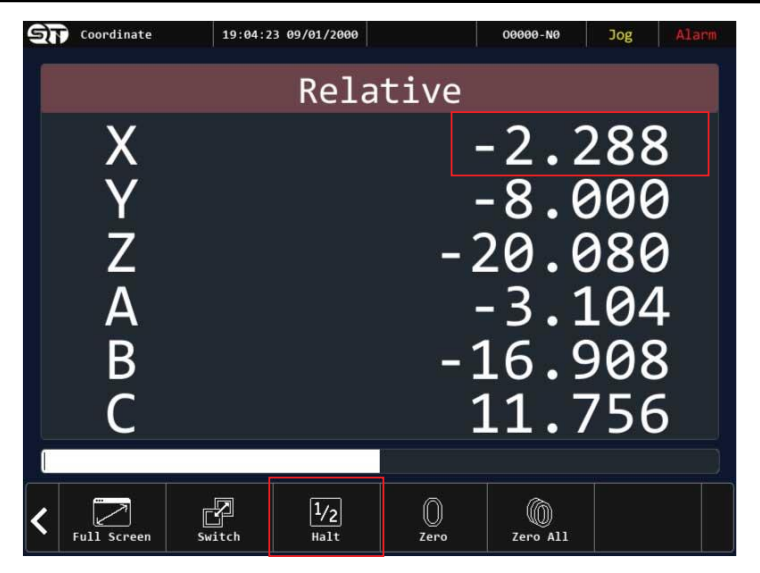

Sau đó nhấn vào nút HALF. Lúc này tọa độ trục đã chọn sẽ được chia cho 2

#### <span id="page-19-0"></span>**2.1.3 Về tọa độ " 0 " trục chỉ định (ZERO)**

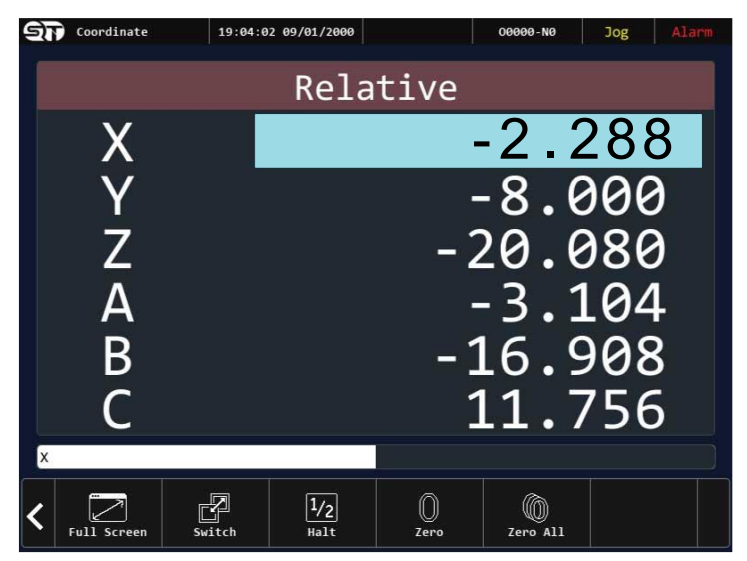

#### **Bước 1:**

Chọn trục muốn về tọa độ " 0 ". Ví dụ ở đây là trục X

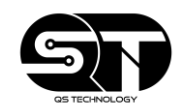

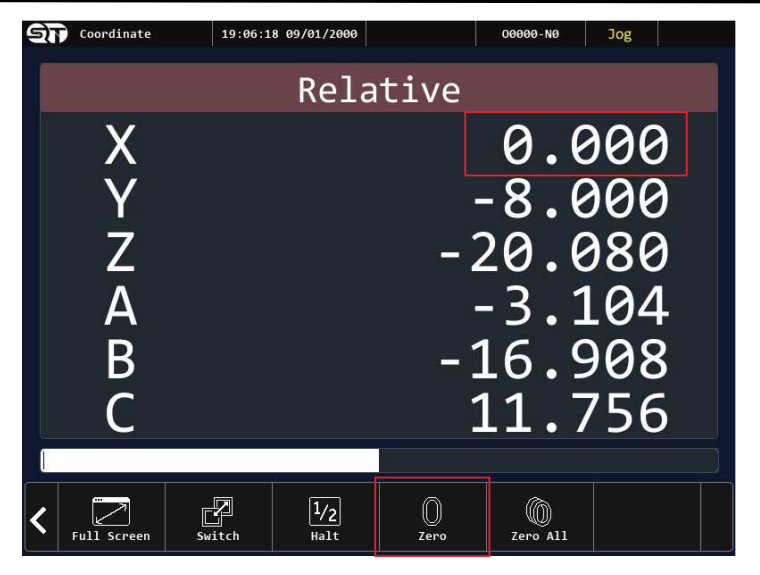

Sau đó nhấn vào nút chức năng ZERO. Lúc này tọa độ sẽ trở về giá trị " 0 ".

<span id="page-20-0"></span>**2.1.4 Về tọa độ " 0 " tất cả các trục (ZERO ALL)**

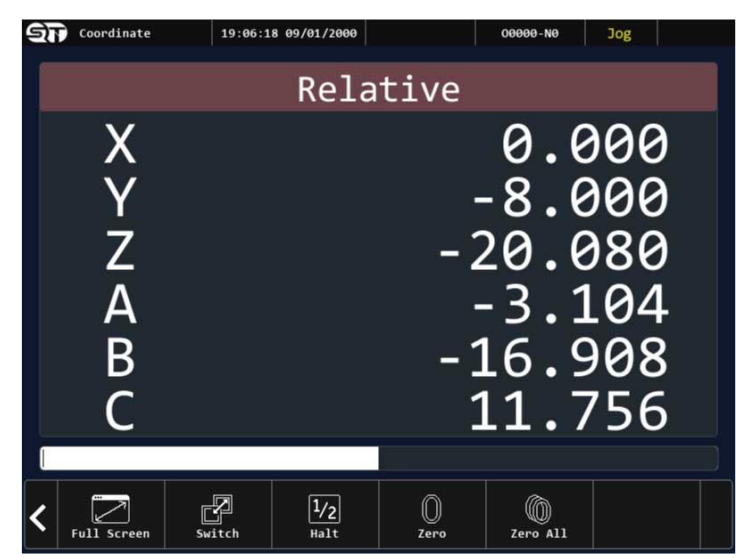

#### **Bước 1:**

Người vận hành vào trang màn hình tọa độ tương đối REL POS

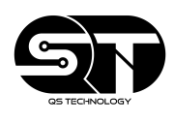

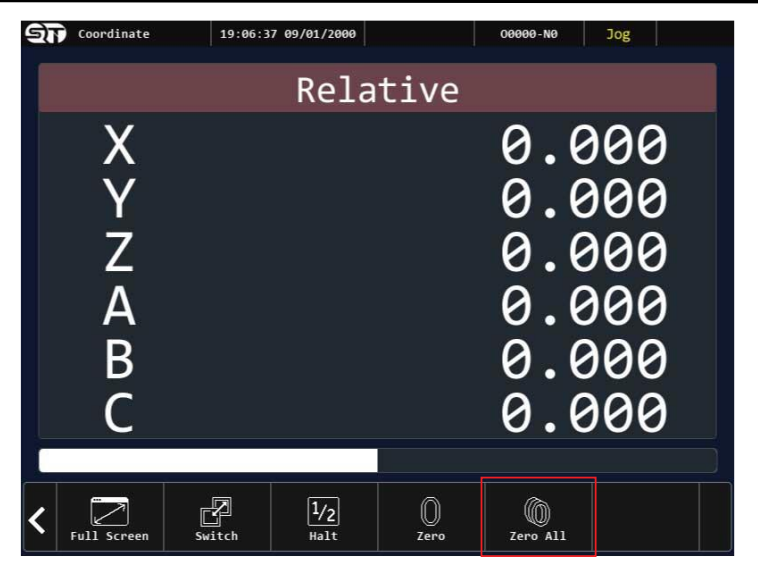

Sau đó người vận hành nhấn vào nút ZERO ALL. Lúc này hệ tọa độ của tất cả các trục sẽ trở về " 0 ".

#### <span id="page-21-0"></span>**2.2 MÀN HÌNH SOẠN THẢO (PROGRAM)**

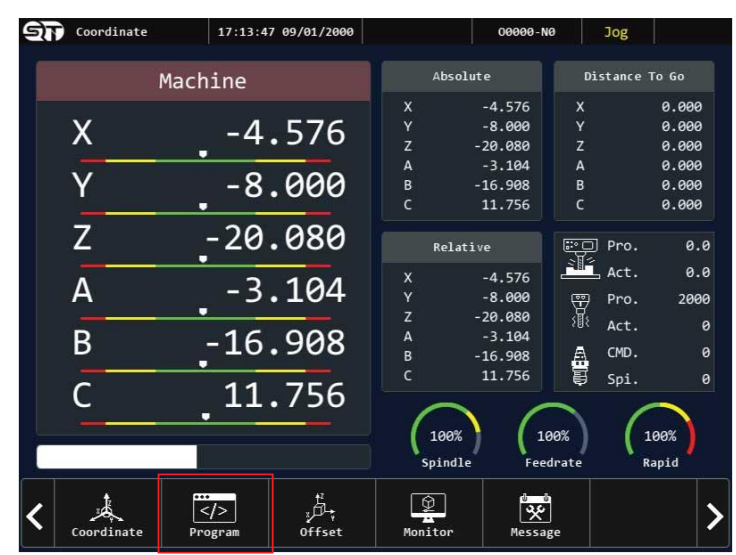

• Soạn thảo (PROGRAM) là nơi giúp người vận hành lưu trữ, chỉnh sửa dữ liệu, chương trình gia công.

- Các tính năng trong màn hình soạn thảo (PROGRAM)
	- o **EXECUTE:** Gọi chương trình ra thực thi
	- o **NEW FILE:** Tạo file mới
	- o **OPEN FILE:** Mở file
	- o **GO TO LINE:** Di chuyển đến dòng lệnh chỉ định
	- o **SEARCH:** Tìm kiếm đối tượng trong chương trình
	- o **REPLACE:** Thay thế đối tượng đang có bằng đối tượng khác
	- o **DELETE LINE:** Xóa dòng lệnh
	- o **COPY FROM:** Sao chép đối tượng tại vị trí hiện tại
	- o **COPY TO:** Chỉ định đối tượng đã sao chép đến nơi cần sao chép
	- o **PASTE:** Dán đối tượng vào nơi chỉ định

## **HƯỚNG DẪN THAO TÁC**

<span id="page-22-0"></span>**2.2.1 Thao tác copy dữ liệu vào bộ điều khiển**

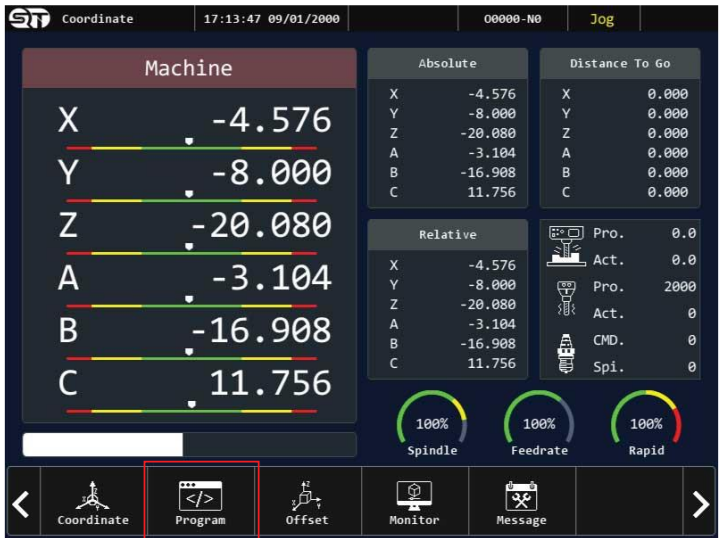

**Bước 1:**

Từ giao diện màn hình chính, người vận hành nhấn vào nút chức năng PROGRAM để truy cập vào màn hình soạn thảo.

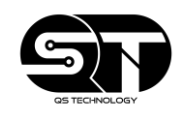

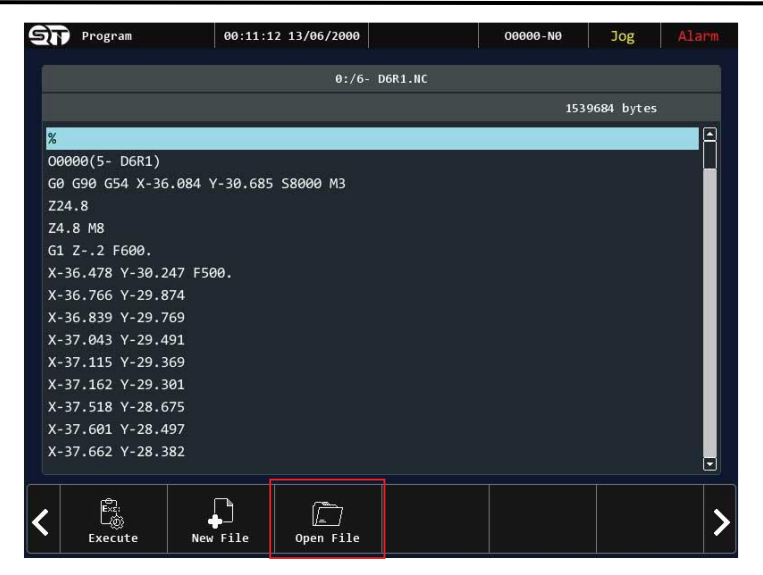

#### **Bước 2:**

Nhấn vào nút OPEN FILE để truy cập vào bộ nhớ của bộ điều khiển

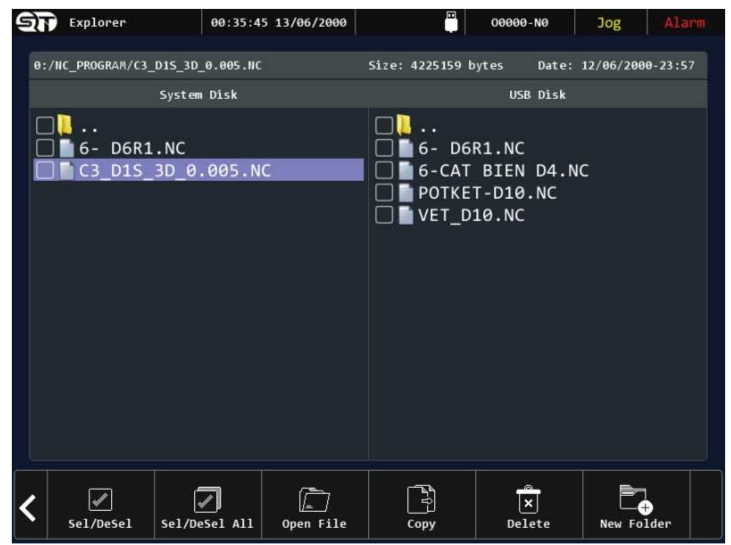

#### **Bước 3:**

Cắm thiết bị ngoại vi USB vào bộ điều khiển

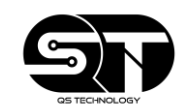

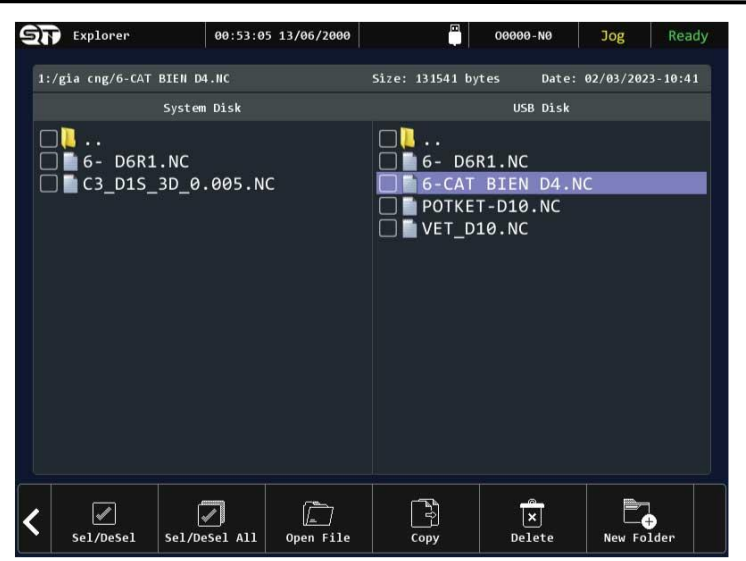

#### **Bước 4:**

Chọn chương trình/ dữ liệu từ thiết bị ngoại vi USB

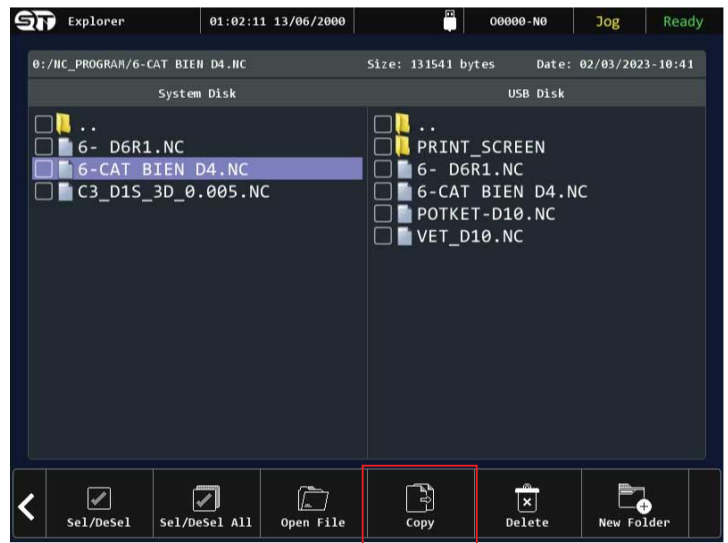

**Bước 5:**

Sau đó người vận hành nhấn vào nút COPY. Lúc này dữ liệu sẽ được copy từ thiết bị ngoại vi USB sang bộ nhớ của bộ điều khiển

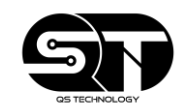

<span id="page-25-0"></span>**2.2.2 Thao tác gọi chương trình ra thực thi**

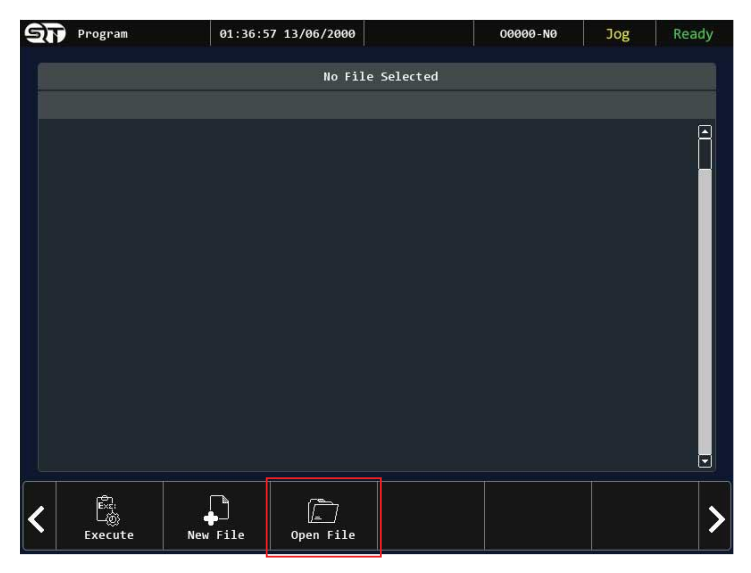

**Bước 1:**

Sau khi truy cập vào màn hình soạn thảo PROGRAM. Người vận hành nhấn tiếp vào nút OPEN FILE để truy cập vào bộ nhớ của bộ điều khiển

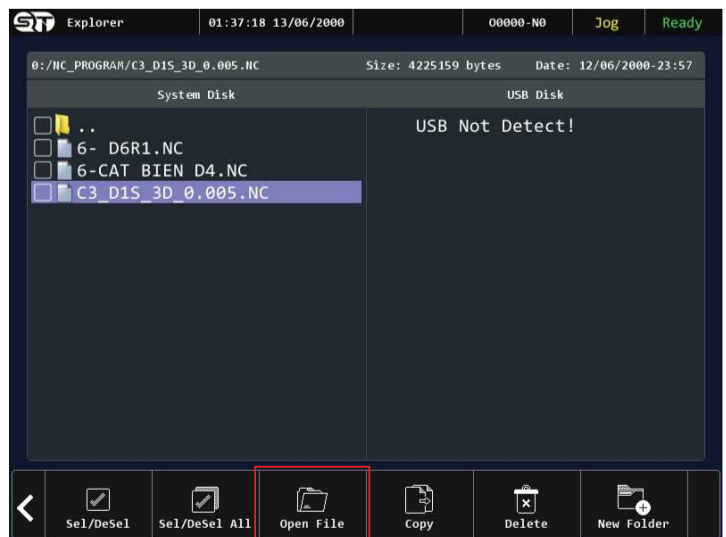

**Bước 2:**

Người vận hành chọn chương trình muốn thực thi và chọn vào nút OPEN FILE.

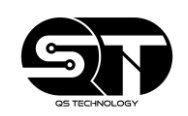

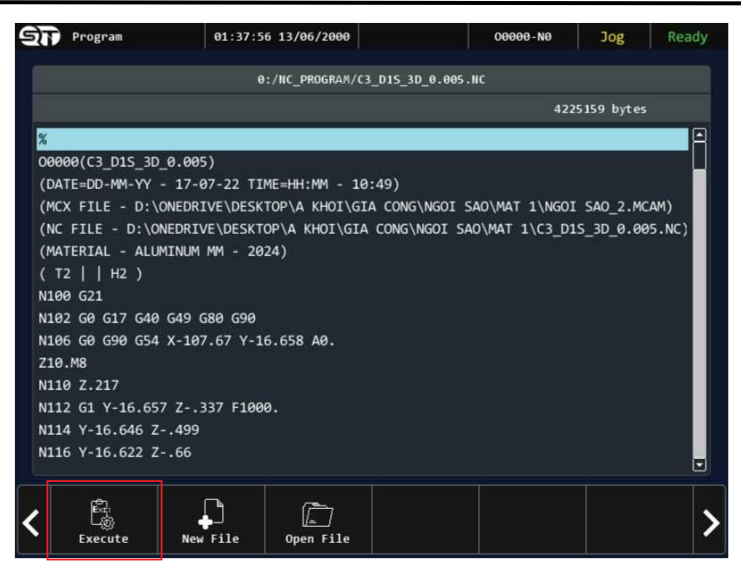

#### **Bước 3:**

Sau đó người vận hành nhấn vào nút EXECUTE để gọi chương trình ra thực thi

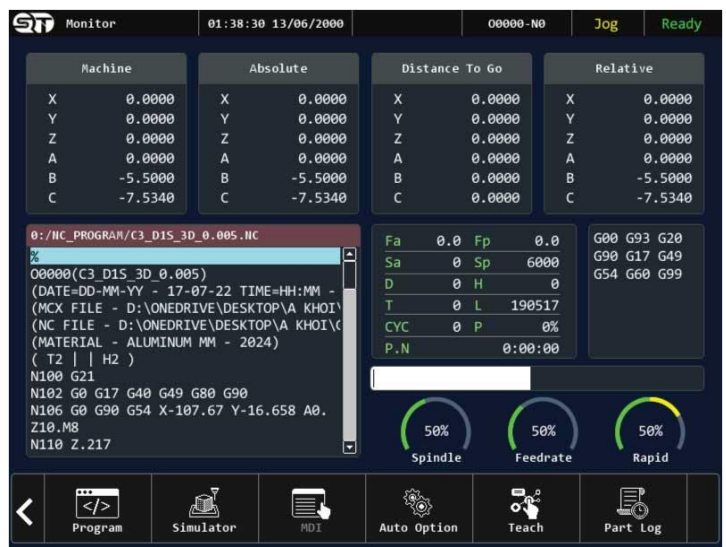

#### **Bước 4:**

Lúc bộ điều khiển sẽ tự động chuyển sang màn hình MONITOR.

#### **Lưu ý:**

Sau khi chương trình đã được gọi ra màn hình monitor, người vận hành cần kiểm tra chương trình đã gọi và các thông số liên quan khác trước khi bắt đầu chạy chương trình trên máy.

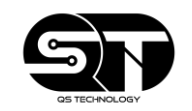

<span id="page-27-0"></span>**2.2.3 Thao tác di chuyển đến dòng lệnh chỉ định**

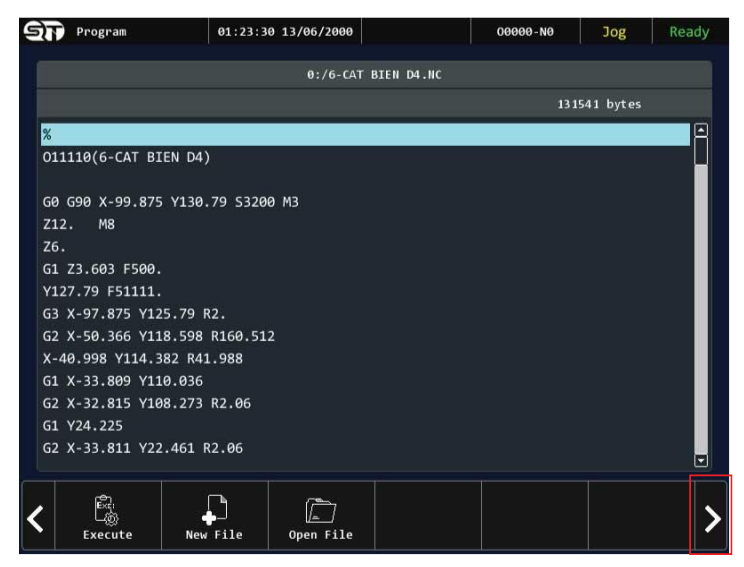

#### **Bước 1:**

Từ màn hình chức năng soạn thảo, người vận hành nhấn vào nút mũi tên bên phải để chuyển sang trang chức năng tiếp theo.

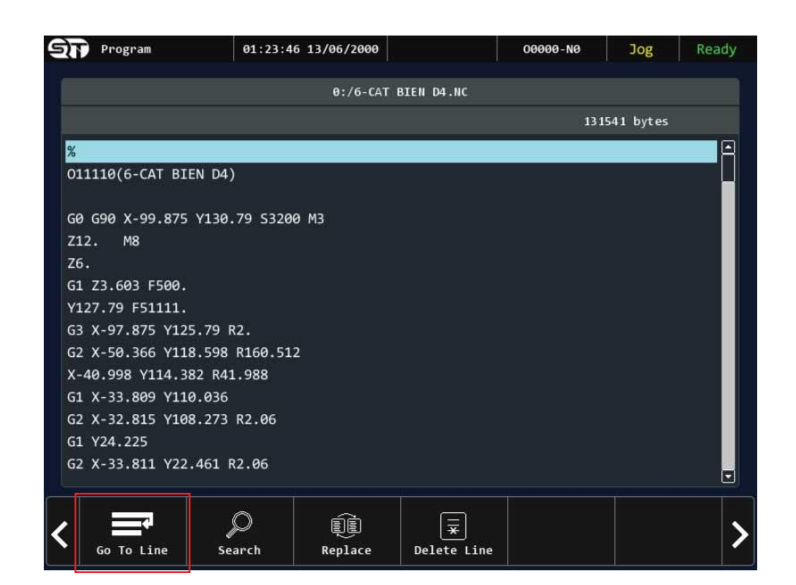

**Bước 2:**

Chon tiếp vào nút chức năng GO TO LINE.

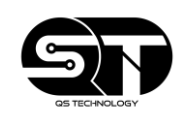

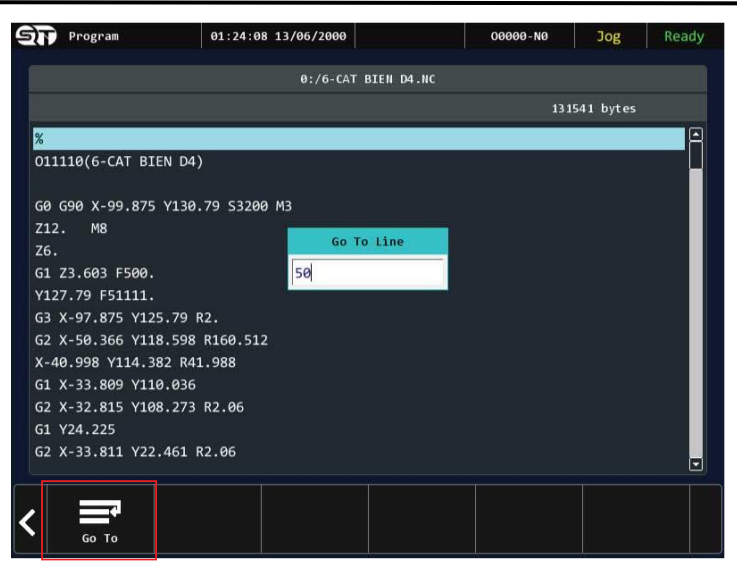

#### **Bước 3:**

Nhập số thứ tự của dòng lệnh muốn di chuyển đến và chọn vào nút GO TO

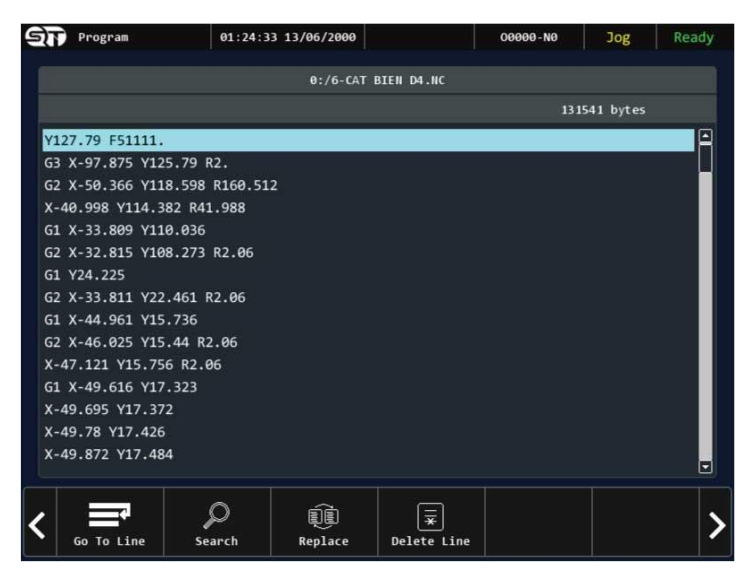

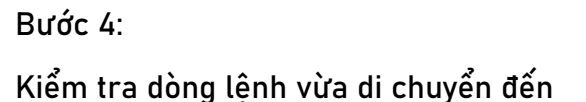

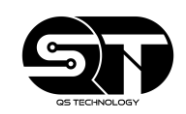

<span id="page-29-0"></span>**2.2.4 Thao tác tìm kiếm đối tượng trong chương trình**

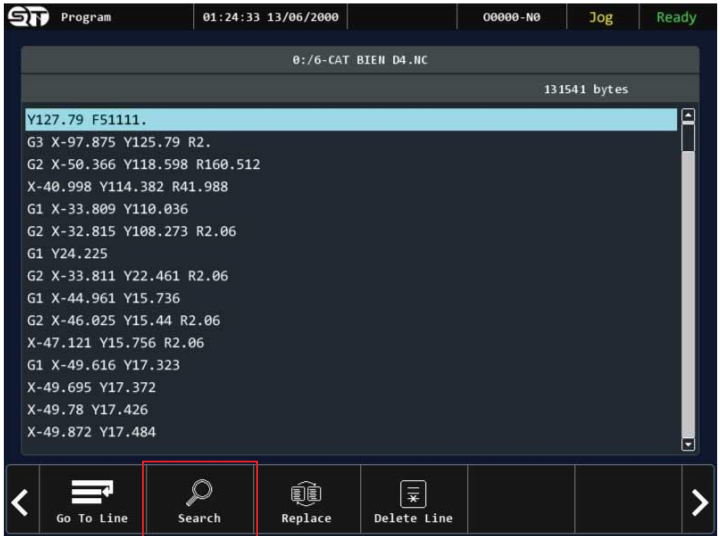

#### **Bước 1:**

Từ giao diện màn hình soạn thảo, chọn vào nút chức năng SEARCH.

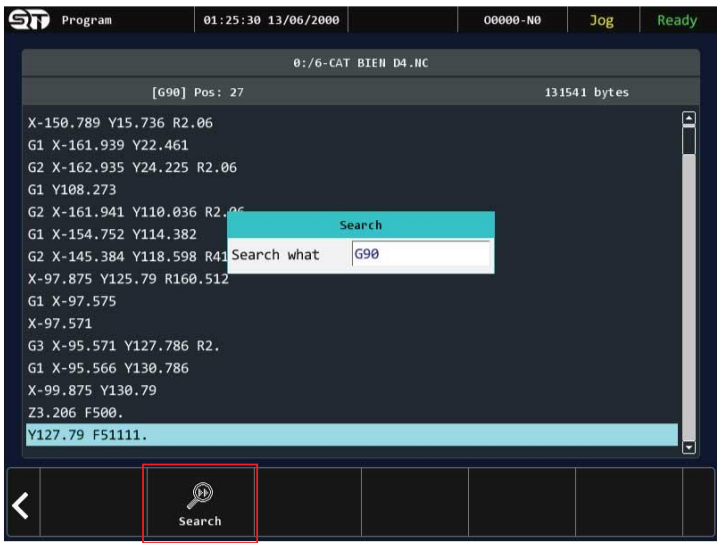

#### **Bước 2:**

Nhập tên đối tượng muốn tìm kiếm trong chương trình sau đó chọn vào nút SEARCH.

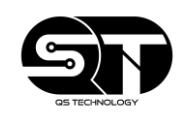

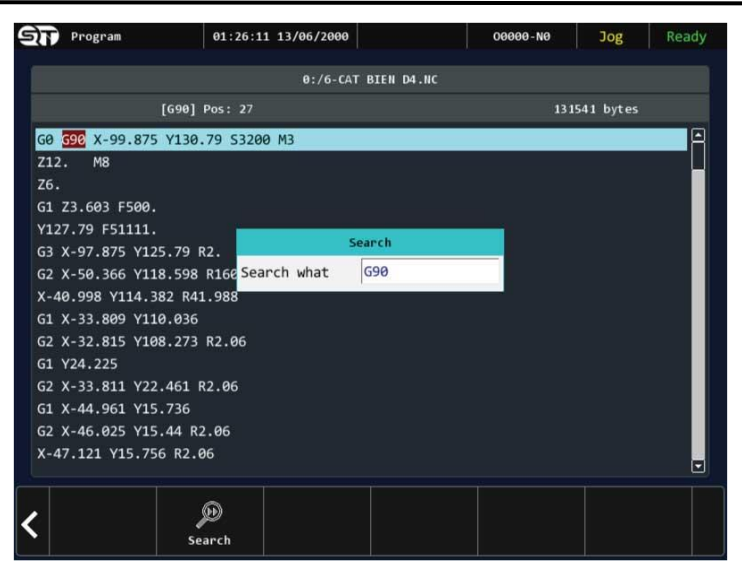

**Bước 3:**

Kiểm tra đối tượng đã tìm được.

<span id="page-30-0"></span>**2.2.5 Thao tác thay thế đối tượng trong chương trình**

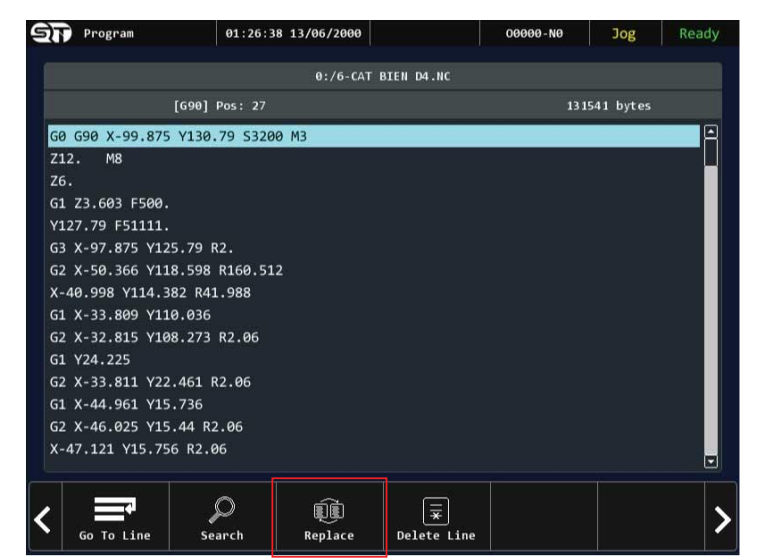

**Bước 1:**

Từ màn hình soạn thảo chọn vào nút REPLACE

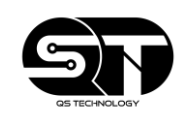

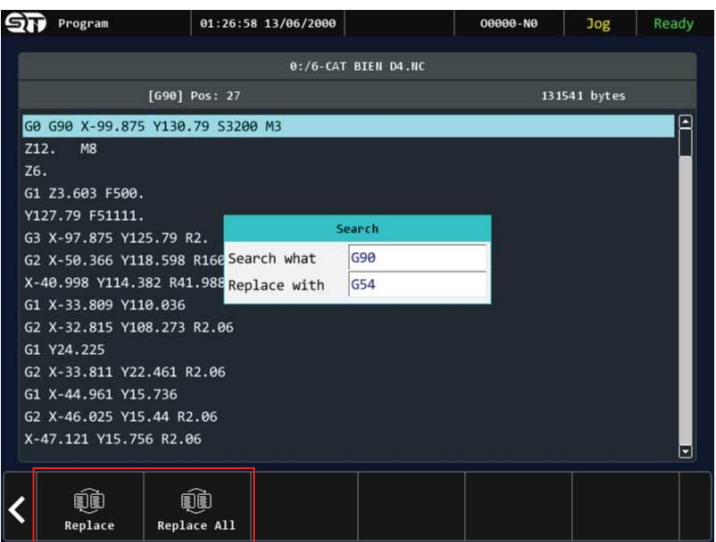

#### **Bước 2:**

Nhập tên đối tượng muốn thay thế vào SEARCH WHAT, và nhập nội dung muốn thay thế cho đối tượng đã tìm. Sau đó nhấn nút REPLACE để thay thế cho 1 đối tượng với nội dung mới và REPLACE ALL để thay thế cho tất cả đối tượng với nội dung mới.

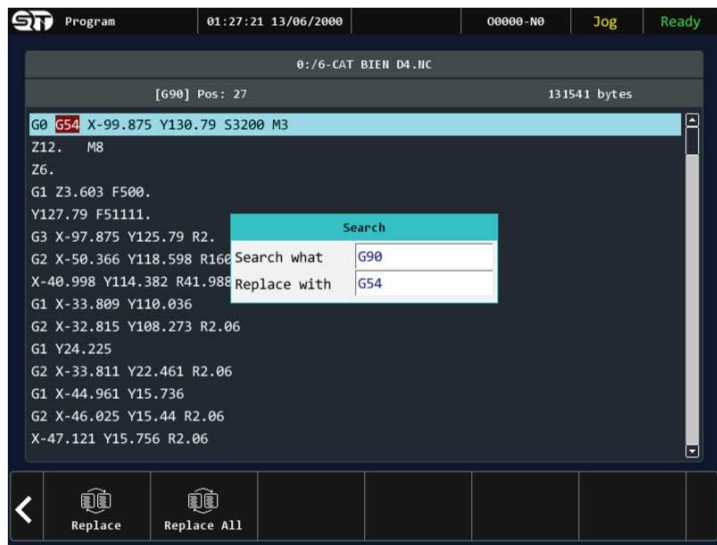

#### **Bước 3:**

Kiểm tra các đối tượng sau khi đã thay thế nội dung.

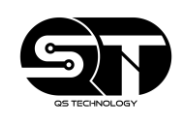

#### <span id="page-32-0"></span>**2.2.6 Thao tác xóa dòng lệnh**

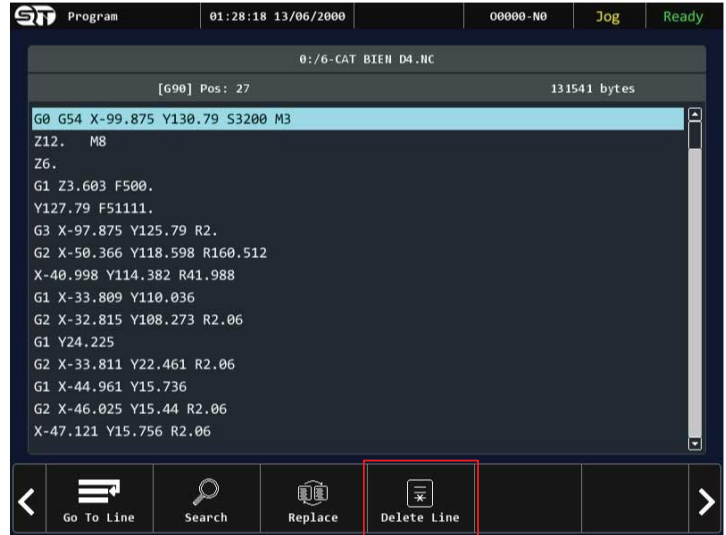

#### **Bước 1:**

Từ giao diện soạn thảo, chọn vào nút chức năng DELETE LINE.

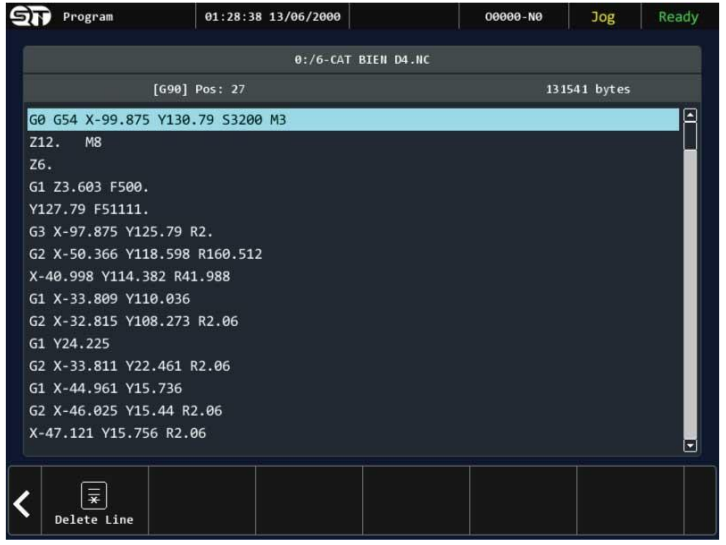

#### **Bước 2:**

Chọn dòng lệnh muốn xóa. Sau đó nhấn vào nút DELETE LINE.

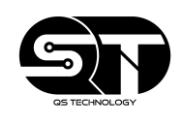

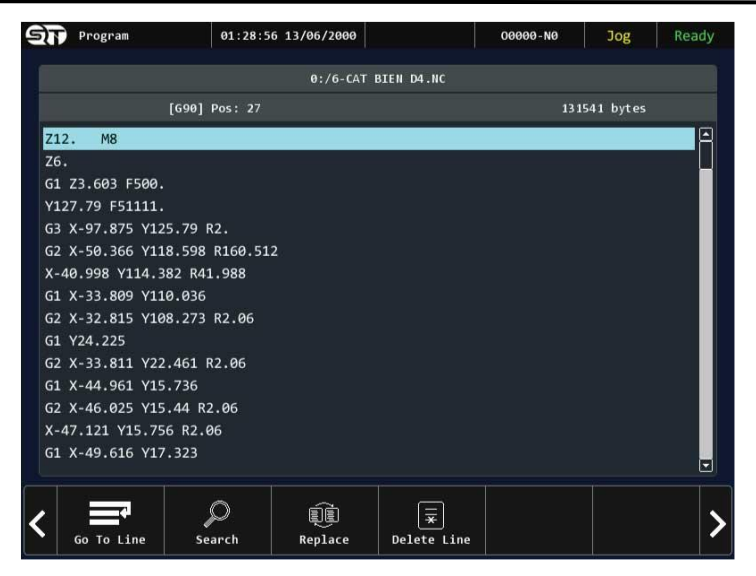

**Bước 3:**

Kiểm tra lại vị trí của dòng lệnh vừa xóa.

**Ghi chú:**

Nêu người vận hành vô tình xóa nhầm và muốn quay lại. Lúc này người vận hành sẽ nhấn vào nút mũi tên bên trái để chuyển trang. Lúc này trên màn hình sẽ hiện lên một cửa sổ hỏi người vận hành có muốn lưu chương trình hay không. Chọn NO để không lưu chương trình. Và cuối cùng người vận hành cần thực hiện lại các bước đã nêu trên.

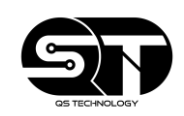

<span id="page-34-0"></span>**2.2.7 Thao tác copy dòng lệnh đến vị trí chỉ định**

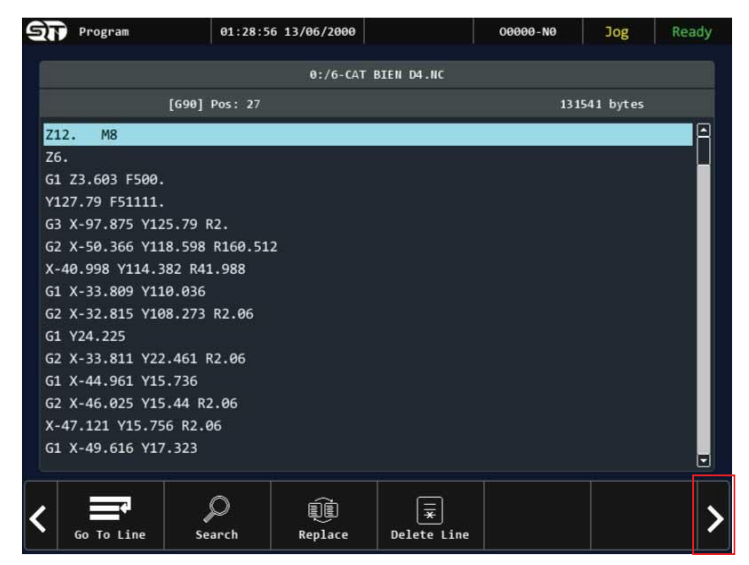

#### **Bước 1:**

Từ giao diện soạn thảo, nhấn vào nút mũi tên bên phải để chuyển trang.

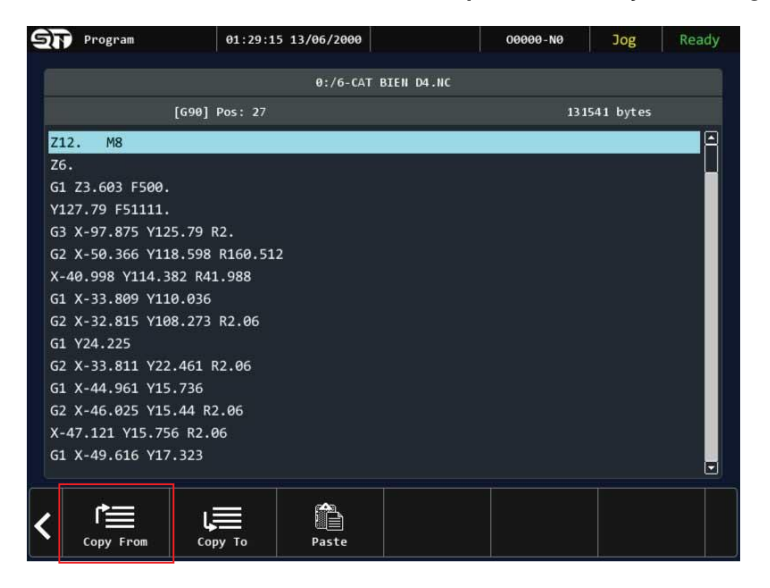

#### **Bước 2:**

Chọn dòng lệnh muốn sao chép và chọn vào nút chức năng COPY FROM.

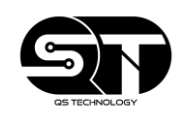

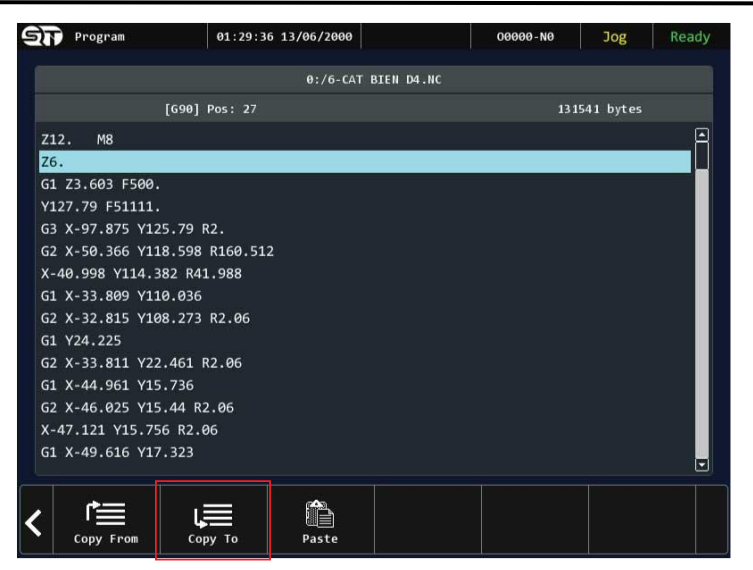

#### **Bước 3:**

Di chuyển đến vị trí muốn sao chép. Sau đó nhấn vào nút COPY TO.

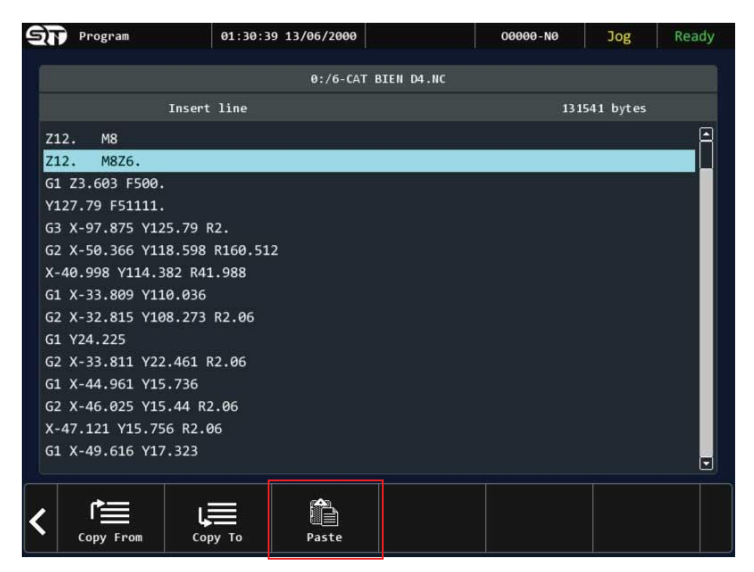

#### **Bước 4:**

Nhấn vào nút PASTE để dán dòng lệnh.

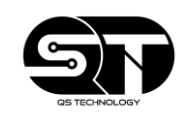

<span id="page-36-0"></span>**2.2.8 Thao tác chính sửa chương trình trực tiếp**

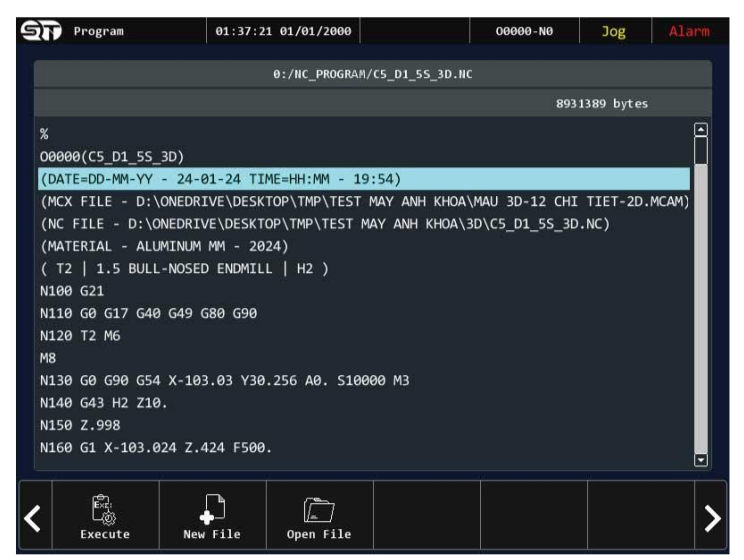

#### **Bước 1:**

Từ màn hình soạn thảo, di chuyển đến vị trí muốn chỉnh sửa.

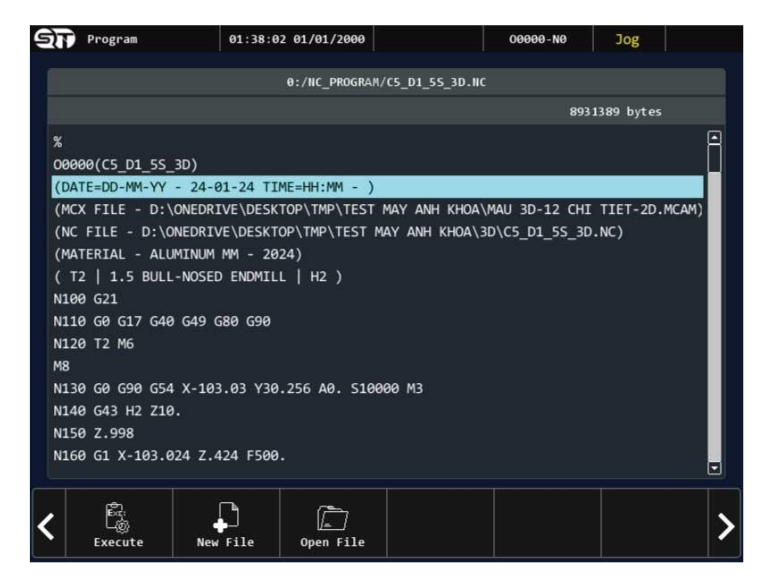

#### **Bước 2:**

Người vận hành tiến hành chỉnh sửa chương trình thông quá các nút ký tự trên bộ điều khiển. Sau đó để lưu lại những thay đổi, nhấn vào nút mũi tên bên trái. Lúc này trên màn hình sẽ hiện ra cửa số hỏi người vận hành có muốn lưu chương trình hay không. Chọn SAVE để lưu chương trình, chon CANCEL để hủy quá trình chỉnh sửa.

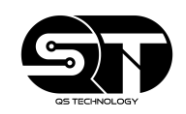

**Ghi chú:**

Sử dụng nút SHIFT + 1 phím có kèm ký tự, sẽ tạo ra ký tự đó

**Ví dụ:**

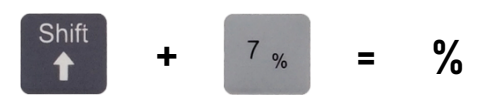

## <span id="page-37-0"></span>**2.3 THIẾT LẬP THÔNG SỐ BÙ (OFFSET)**

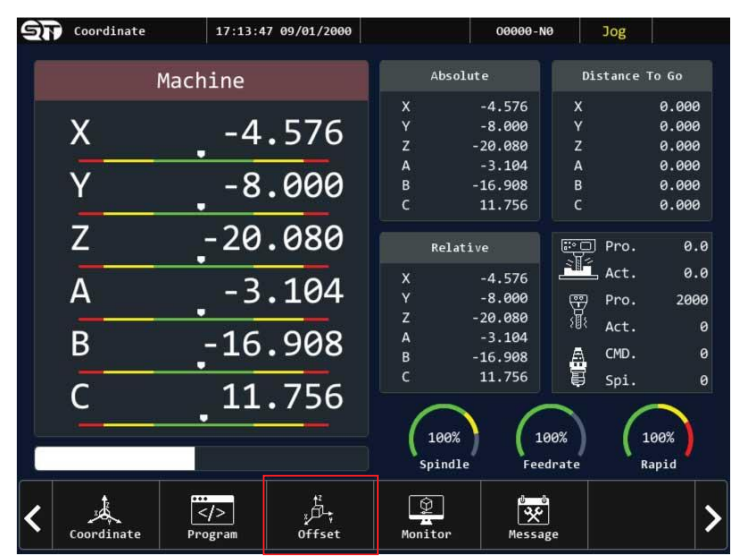

---------------------------------------------------------------------------------

- Đây là nơi để người vận hành có thể thiết lập các thông số của phôi gia công cũng như là chiều cao, đường kính của dung cu gia công.
- Đây là nơi để người vận hành có thể thiết lập các thông số của phôi gia công cũng như là chiều cao, đường kính của dụng cụ gia công.
- Các tính năng trong chức năng thiết lập thông số bù (OFFSET)
	- o **WORK SET:** Thiết lập thông số của phôi
	- o **TOOL SET:** Thiết lập thông số dụng cụ gia công
	- o **TOOL TIP:**
	- o **APPLY MACH:** Gán nhanh tọa độ của máy
	- o **APPLY AUX:** Gán nhanh tọa độ tâm được tính toán ở chức năng hỗ trợ lấy tâm nhanh (MIDDLE FUNCTION)
	- o **MIDDLE FUNCTION:** Tính năng hỗ trợ lấy tâm nhanh 4 điểm cho dạng phôi hình vuông, hình chữ nhật và hỗ trợ lấy tâm nhanh theo 3 điểm cho dạng phôi hình tròn.

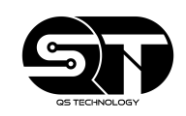

**GHI CHÚ:**

• Bộ điều khiển ASTRO-6AV cung cấp cho người dùng 6 hệ tọa độ bao gồm: G54, G55, G57, G58 và G59, cũng như là 18 hệ tọa độ phôi mở rộng từ G59.1 (G54P7) đến G59.12 (G54P18).

#### ---------------------------------------------------------------------------------

## **HƯỚNG DẪN THAO TÁC**

#### <span id="page-38-0"></span>**2.3.1 Thao tác nhập tọa độ trực tiếp**

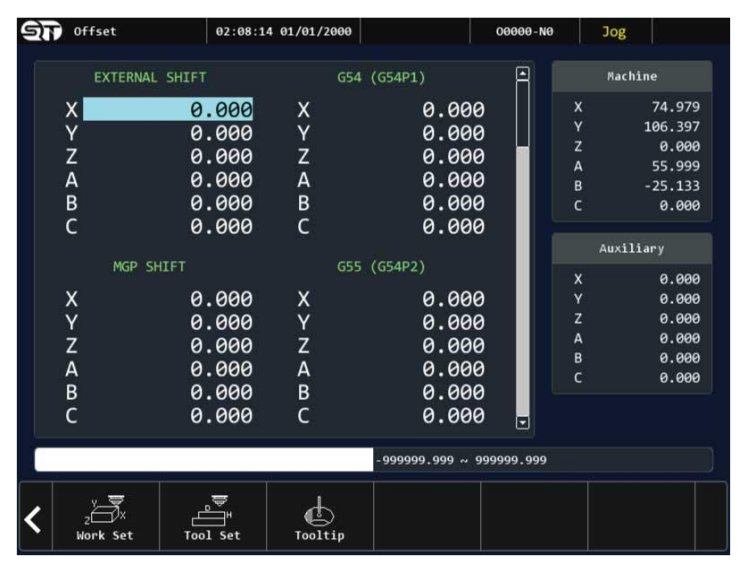

#### **Bước 1:**

Truy cập vào chức năng OFFSET

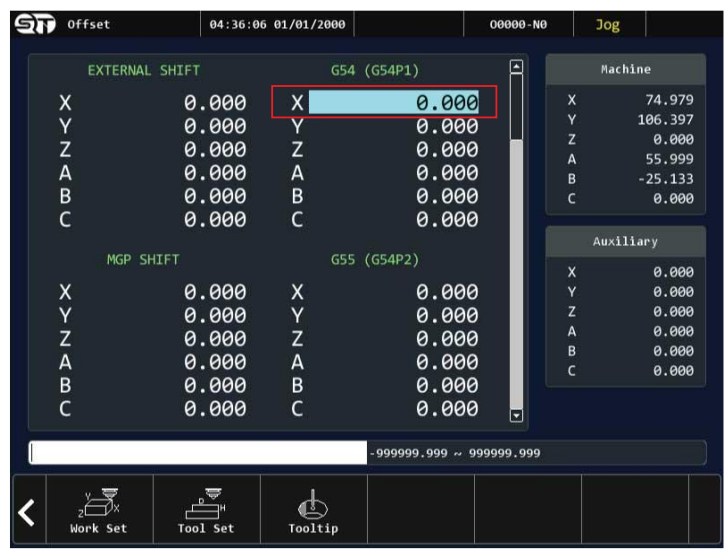

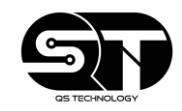

Người vận hành cần lựa chọn hệ tọa độ muốn nhập tọa độ bằng cách sử dụng các phím mũi tên (trên/dưới/trái/phải).

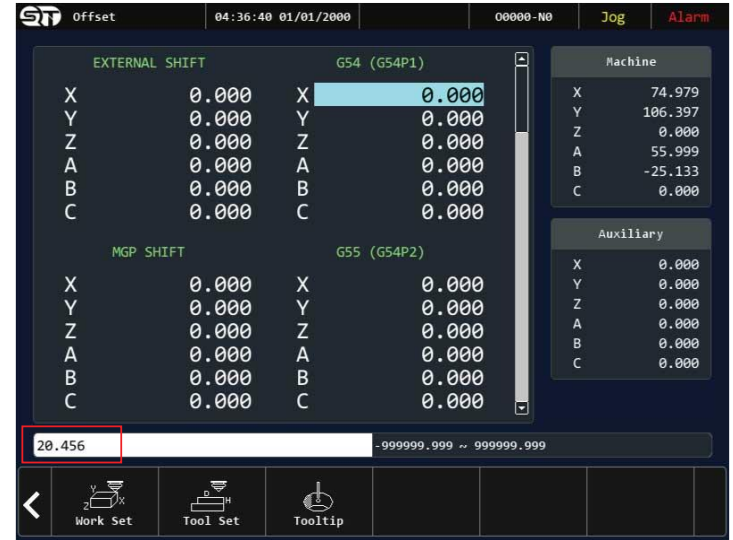

#### **Bước 3:**

Sau đó sử dụng các phím ký tự (chữ/số) để nhập giá trị.

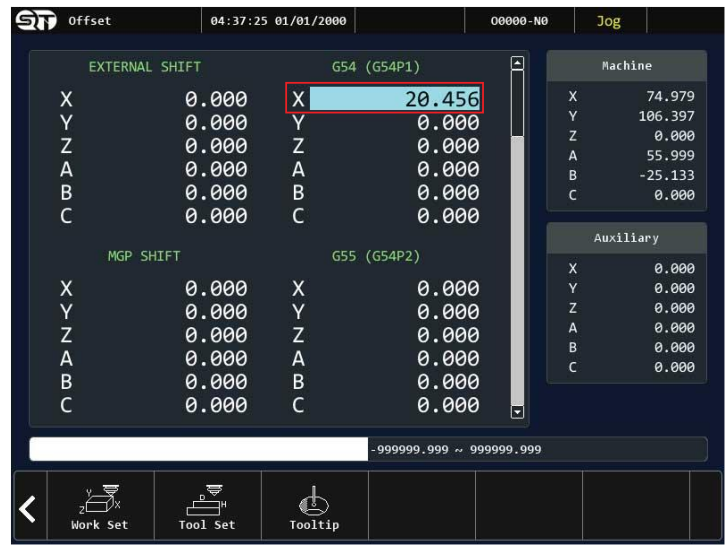

#### **Bước 4:**

Và cuối cùng sau khi đã nhập giá trị cần thiết, người vận hành bấm nút ENTER để xác nhận.

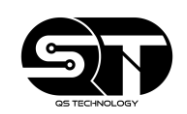

#### <span id="page-40-0"></span>**2.3.2 Thao tác gán nhanh tọa độ máy vào hệ tọa độ chỉ định**

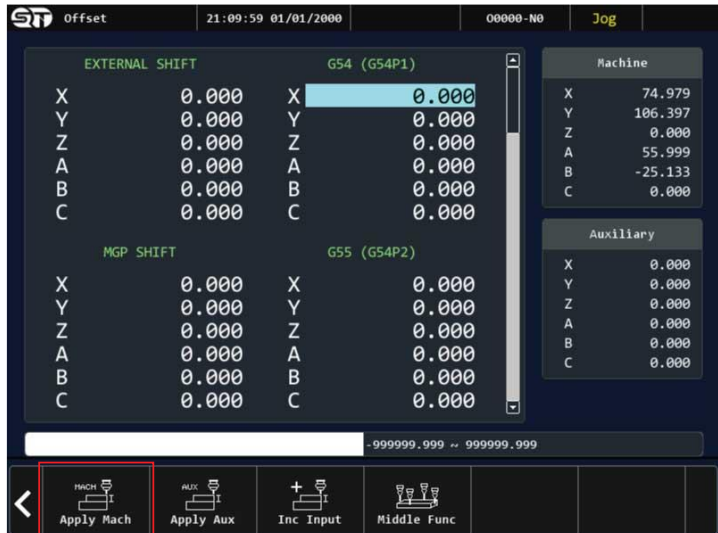

#### **Bước 1:**

Sau khi vào chức năng OFFSET, chọn hệ tọa độ. Sau đó chọn trục muốn gán tọa độ. Và cuối cùng nhấn vào nút chức năng APPLY MACH.

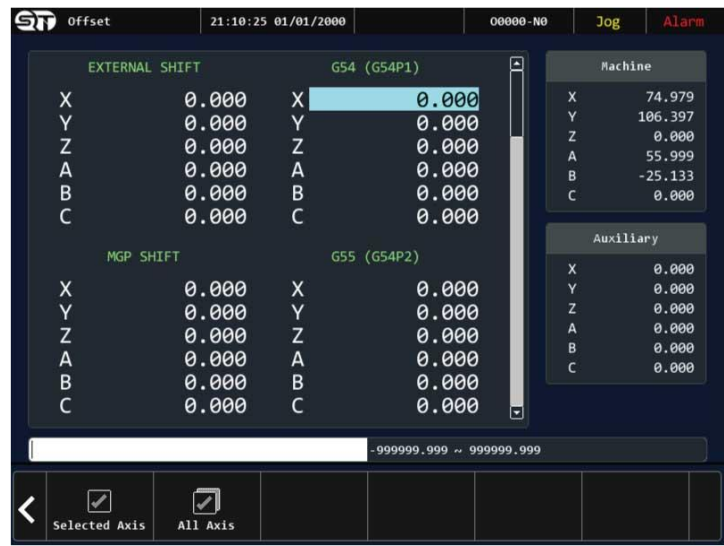

#### **Bước 2:**

Nhấn vào nút SELECTED AXIS để gán tọa độ trục của máy sang hệ tọa độ của trục chỉ định. Chọn ALL AXIS để gán toàn bộ giá trị từ hệ tọa độ máy sang hế tọa độ chỉ định.

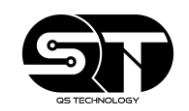

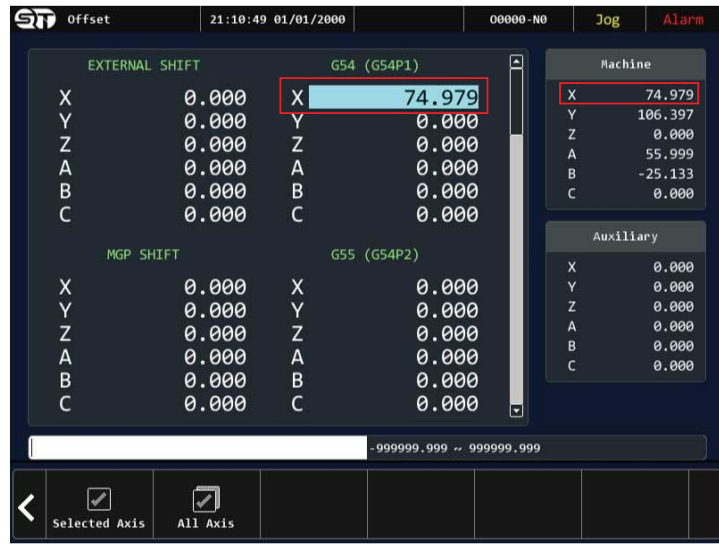

**Bước 3:**

Kiểm tra lại tọa độ vừa gán từ hệ tọa độ máy.

<span id="page-41-0"></span>**2.3.3 Thao tác gán nhanh tọa độ tâm vào hệ tọa độ chỉ định**

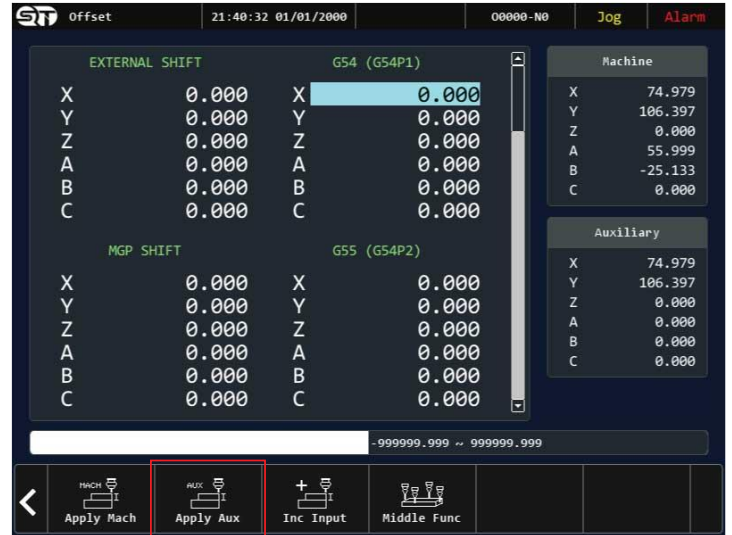

#### **Bước 1:**

Sau khi vào chức năng OFFSET, chọn hệ tọa độ. Sau đó chọn trục muốn gán tọa độ. Và cuối cùng nhấn vào nút chức năng APPLY AUX.

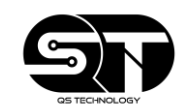

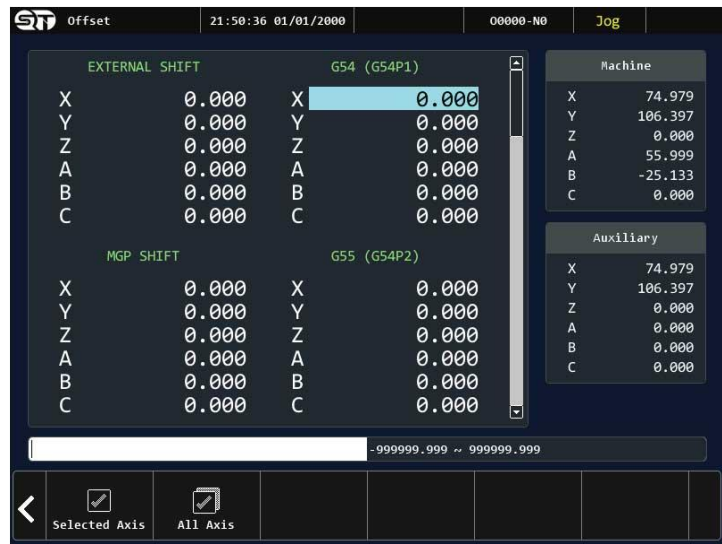

Nhấn vào nút SELECTED AXIS để gán tọa độ trục của tâm sang hệ tọa độ của trục chỉ định. Chọn ALL AXIS để gán toàn bộ giá trị từ hệ tọa độ tâm sang hế tọa độ chỉ định.

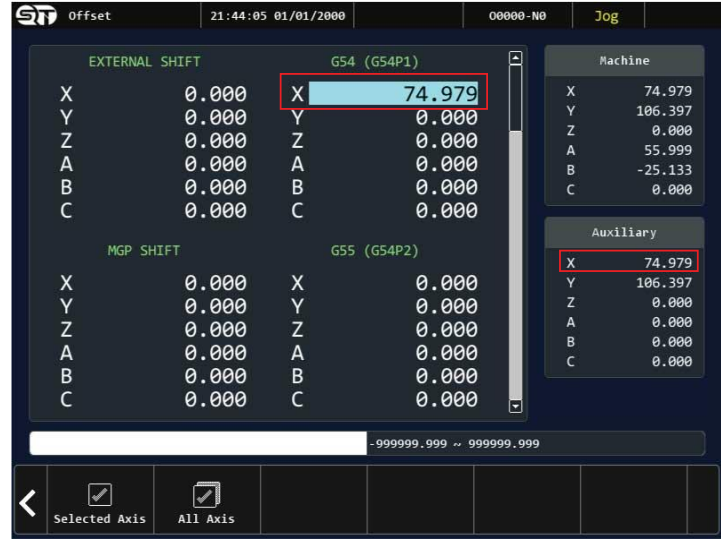

#### **Bước 3:**

Kiểm tra lại tọa độ vừa gán từ hệ tọa độ tâm.

**Ghi chú:** tọa tâm là tọa độ đã được tính toán ở chức năng hỗ trợ lấy tâm nhanh (MIDDLE FUNCTION).

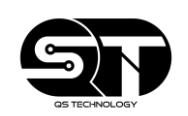

#### <span id="page-43-0"></span>**2.3.4 Thao tác lấy tâm nhanh theo 4 điểm cho dạng phôi hình vuông, chữ nhật**

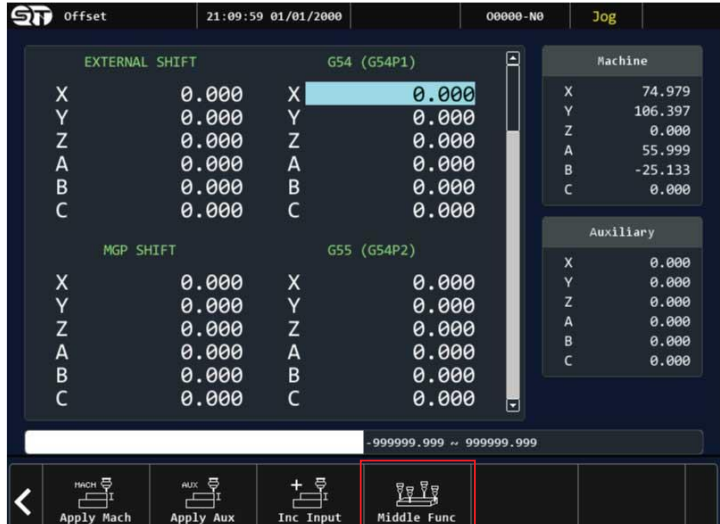

#### **Bước 1:**

Từ màn hình giao diện OFFSET, chọn vào ô chức năng MIDDLE FUNCTION

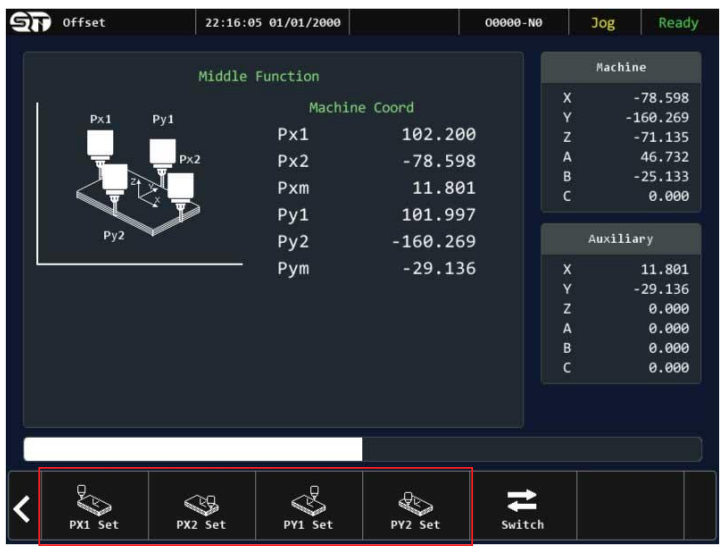

#### **Bước 2:**

thiết lập các điểm tọa độ (Px1, Px2, Py1, Py2) theo như trên hình mô tả.

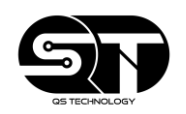

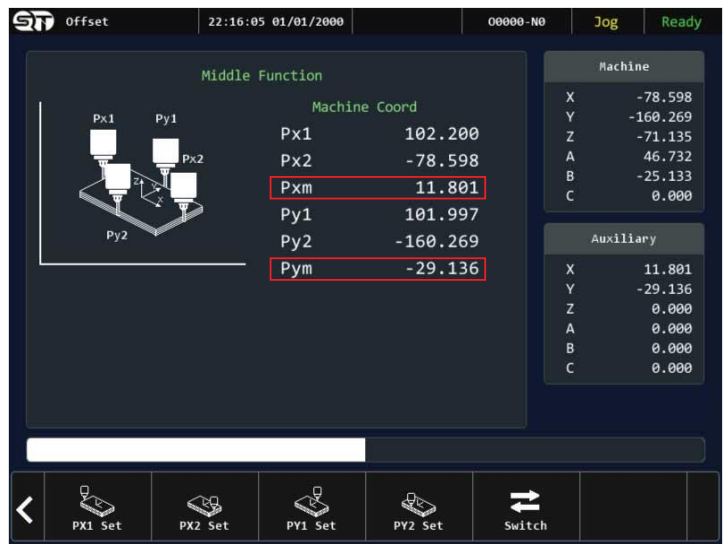

**Bước 3:**

Lúc này tọa độ tâm sẽ được tự động tính toán và hiển thị ở điểm tọa độ Pxm và Pym.

<span id="page-44-0"></span>**2.3.5 Thao tác lấy tâm nhanh theo 3 điểm cho dạng phôi hình tròn**

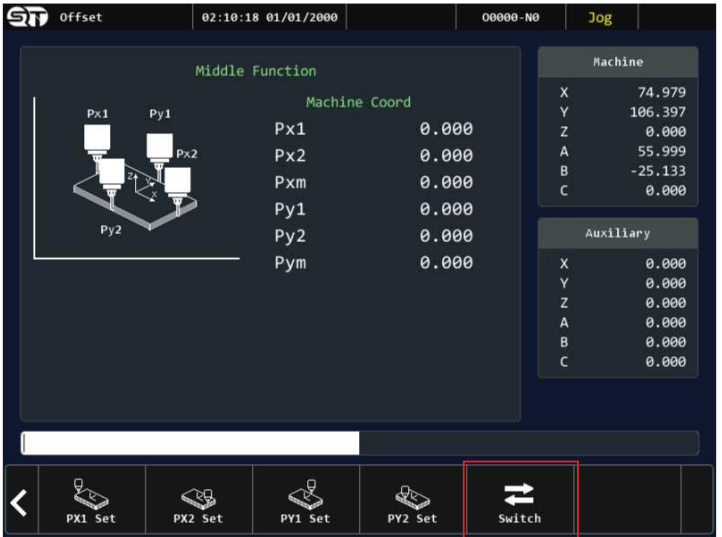

**Bước 1:**

Từ giao diện màn hình thiết lập tọa độ tâm theo 4 điểm, nhấn vào nút SWITCH để chuyển sang màn hình thiết lập tọa độ tâm theo 3 điểm.

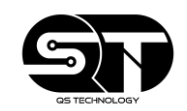

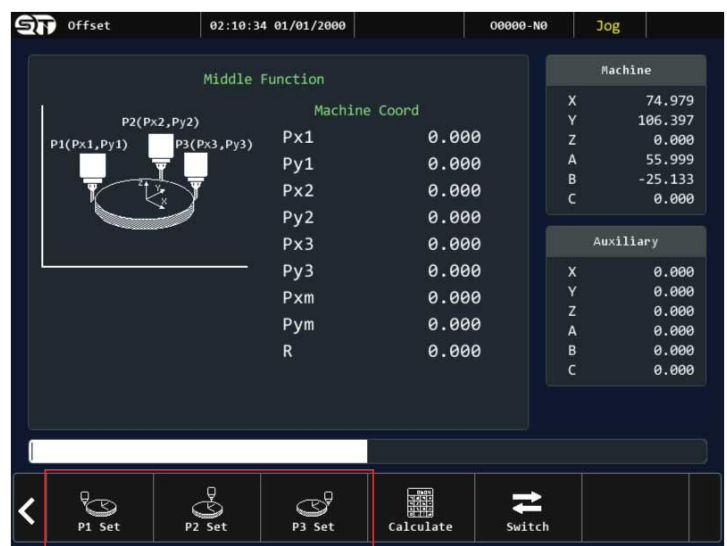

#### **Bước 2:**

Lúc này người vận hành cần thiết lập các điểm tọa độ (Px1, Px2, Px3, Py1, Py2, Py3) theo như trên hình mô tả.

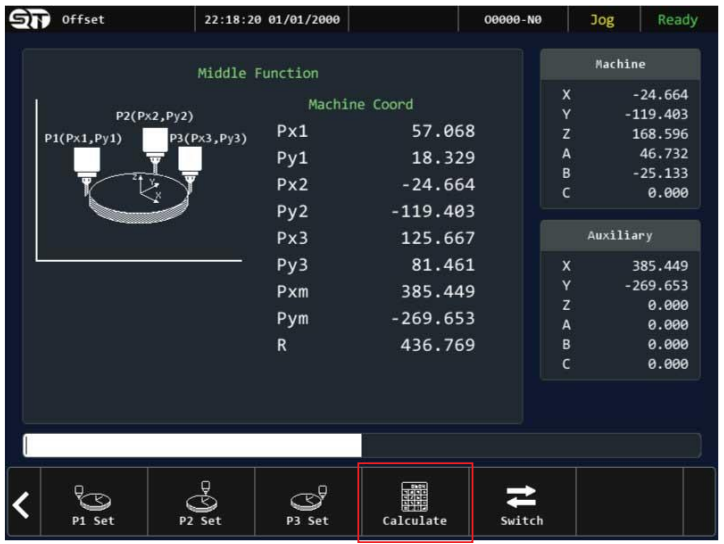

**Bước 3:**

sau đó nhấn tiếp vào nút CALCULATE để bộ điều khiển tính toán tọa độ tâm

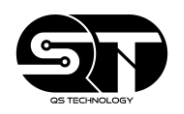

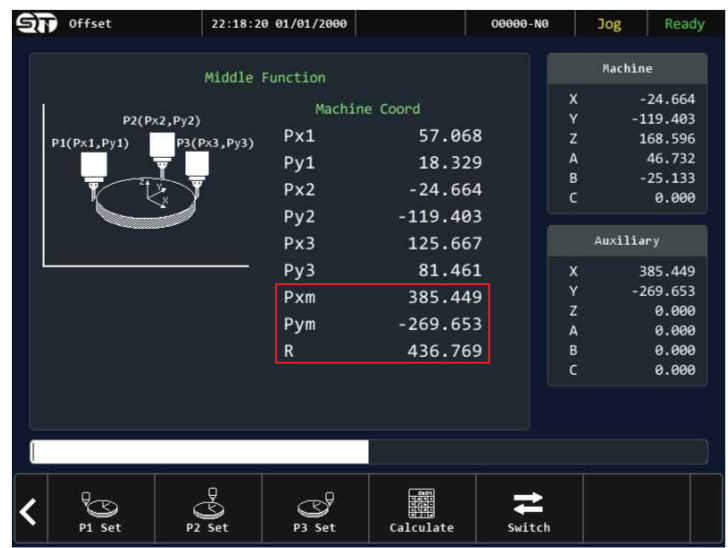

**Bước 4:**

Lúc này tọa độ tâm sẽ được tự động tính toán và hiển thị ở điểm tọa độ Pxm, Pym và bán kính sẽ được hiển thị ở R.

<span id="page-46-0"></span>**2.3.6 Thiết lập thông số dụng cụ gia công (TOOL SET)**

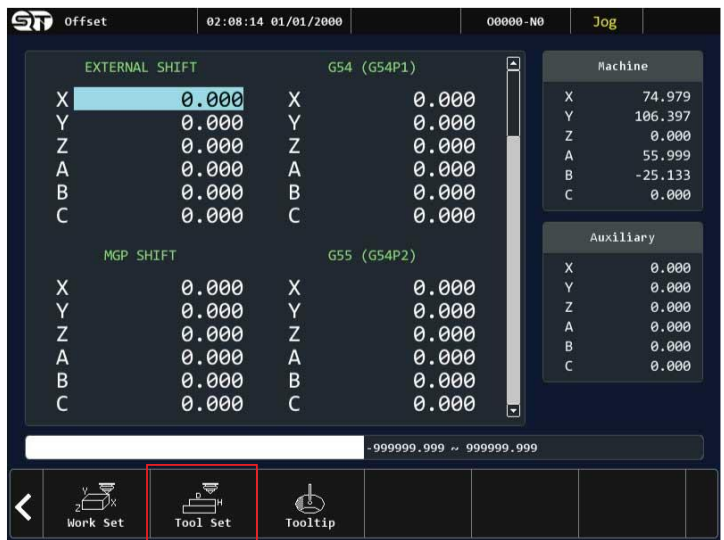

**Bước 1:**

Từ màn hình giao diện OFFSET, chọn vào nút chức năng TOOL SET.

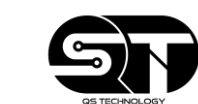

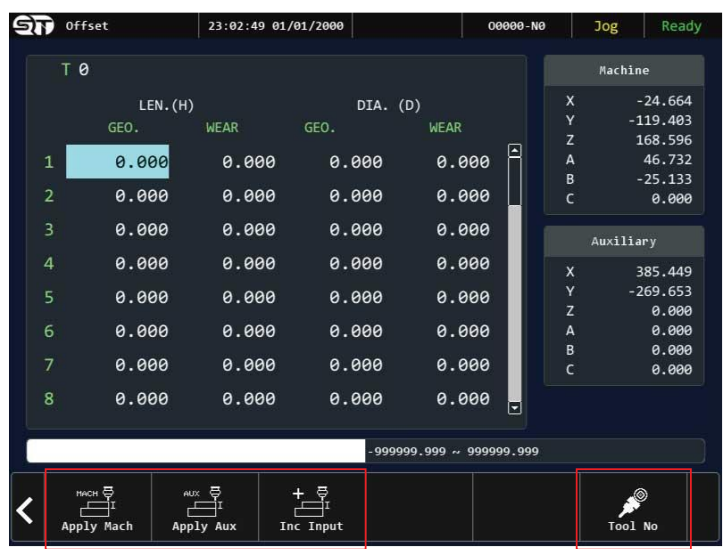

Người vận hành có thể thiết lập thông số của dụng cụ gia công bằng cách nhập trực tiếp. Tương tự với tính năng WORK SET, người vận hành có thể gán nhanh tọa độ máy, tọa độ tâm cho các thông số của dụng cụ gia công. Sau khi đã nhập thông số, nhấn nút ENTER để xác nhận thiết lập.

**Ghi chú:**

- **LEN.(H):** Chiều cao của dụng cụ gia công
- **DIA.(D):** Đường kính của dụng cụ gia công

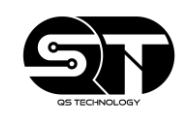

## <span id="page-48-0"></span>**2.4 MÀN HÌNH GIÁM SÁT (MONITOR)**

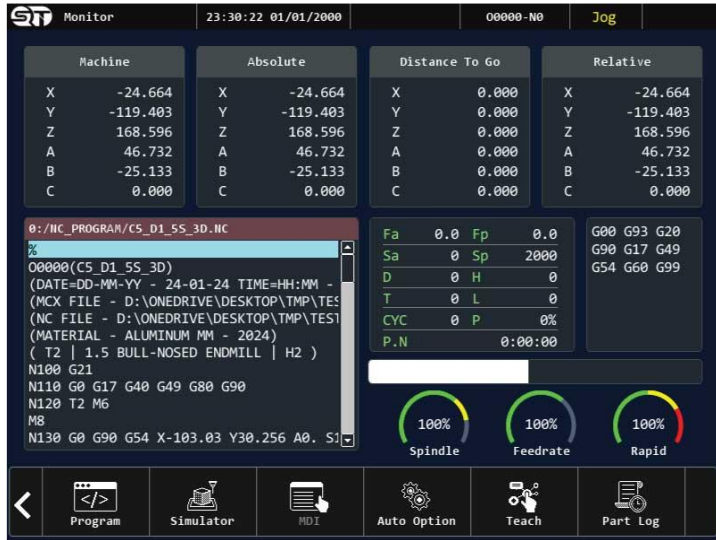

- Ở trang màn hình giám sát, người vận hành có thể xem và nắm được những thông tin cần thiết như: tên chương trình gia công hiện tại, chế đô đang hoạt đông, trạng thái của máy đang hoạt hoạt động hay đang dừng, phần % tốc độ cắt, % tốc độ trục chính, nhật ký hoạt động …
- Ngoài việc hiển thị các thông số hỗ trợ giám sát. Ở màn hình giám sát còn có thêm các tính năng tiện ích như: Truy cập nhanh vào giao diện soạn thảo (PROGRAM), tính năng mô phỏng hình dạng, đường chạy gia công của chương trình (SIMULATOR), chế độ nhập dữ liệu bằng tay (MDI), Dạy lệnh (TEACH).
- Bên cạnh đó có ở bộ điều khiển ASTRO-6AV có hỗ trợ 1 số tính năng an toàn giúp không làm gián đoạn quá trình gia công khi gặp sự cố như: Cho phép chạy chương trình từ dòng lệnh đã dừng trước đó, chạy lại chương trình từ một dòng lệnh bất kỳ, thiết lập khoảng cách xuống dao an toàn của trục Z, tạo chương trình con khi khởi động để bật tất cả các lệnh quan trọng, cần thiết trước khi bắt đầu quá trình chạy gia công.
- **Các tính năng trong màn hình giám sát (MONITOR):**
	- o **PROGRAM:** Truy cập vào nhanh trang soạn thảo
	- o **SIMULATOR:** Truy cập vào tính năng mô phỏng chương trình
	- o **MDI:** Chuyển sang chế độ nhập dữ liệu bằng tay
	- o **AUTO OPTION:** Truy cập vào thiết lập tính năng tự động
	- o **TEACH:** Dạy lệnh
	- o **PART LOG:** Truy cập vào nhật ký hoạt động

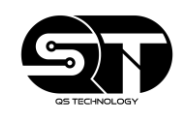

## **HƯỚNG DẪN THAO TÁC**

#### **2.4.1 Mô phỏng chương trình gia công**

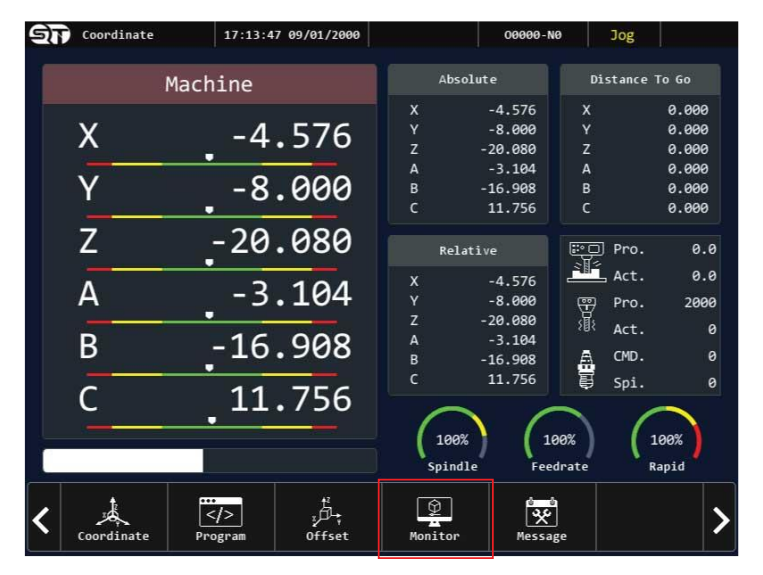

## **Bước 1:**

Từ giao diện màn hình chính, chọn vào nút chức năng MONITOR.

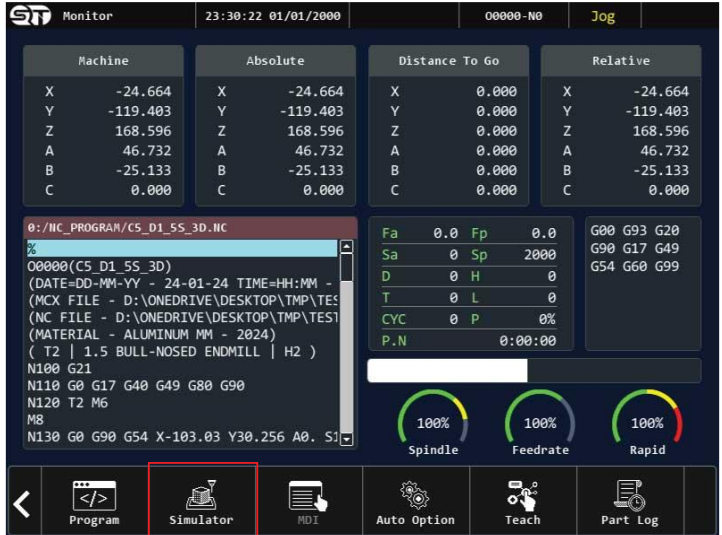

#### **Bước 2:**

Sau đó chọn vào nút chức năng SIMULATOR.

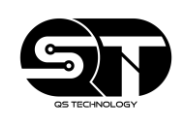

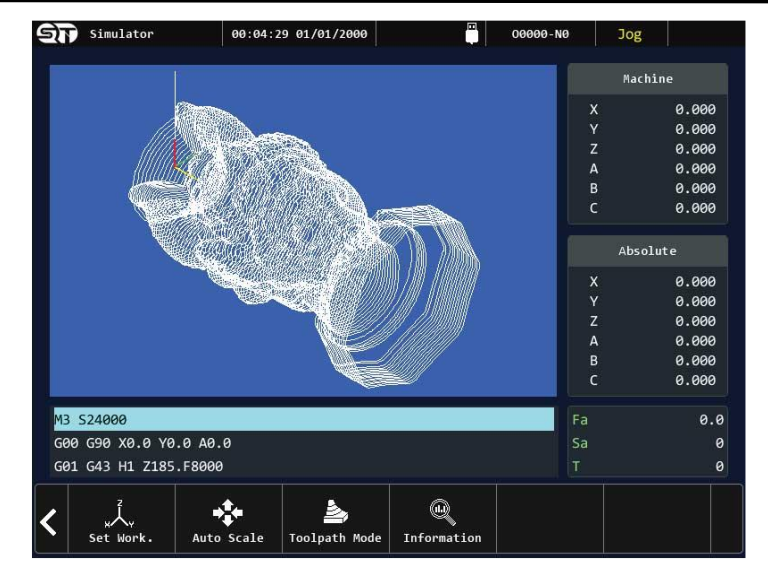

#### **Bước 3:**

Kiểm tra hình dạng của chương trình sau khi đã được mô phỏng.

- **Ghi chú:**
	- o **SET WORK:** Thiết lập vị trí của phôi để mô phỏng
	- o **AUTO SCALE:** Thu hình mô phỏng cho phù hợp với khung hình
	- o **TOOLPATH MODE:** Thay đổi chế độ mô phỏng (MILLING 2D/3D, ENGRAVING 2D/3D)
	- o **INFORMATION:** Xem các thông tin của chương trình sau khi đã mô phỏng (Xmin, Xmax, Ymin, Ymax, Zmin, Zmax)

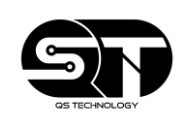

<span id="page-51-0"></span>**2.4.2 Tính năng nhập dữ liệu bằng tay MDI**

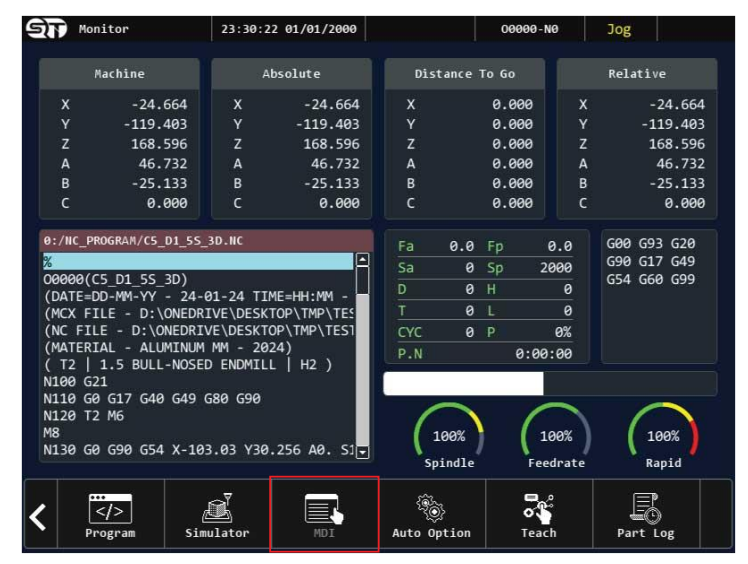

#### **Bước 1:**

Để chuyển sang chế độ nhập dữ liệu bằng tay MDI. Trước tiên người vận hành cần nhấn nút MDI trên bảng điều khiển, sau đó vào chức năng MONITOR và chon vào ô tính năng MDI.

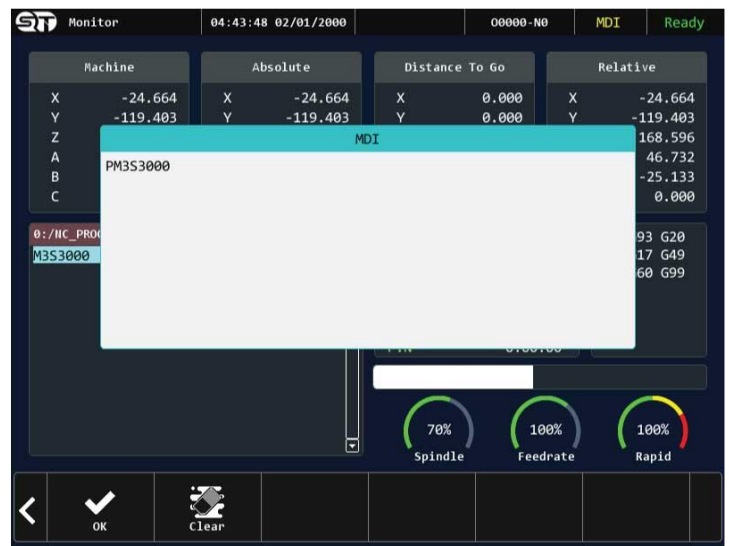

**Bước 2:**

Nhập dữ liệu từ bảng điều khiển, sau đó nhấn vào nút OK.

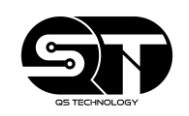

#### <span id="page-52-0"></span>**2.4.3 Tính năng AUTO OPTION**

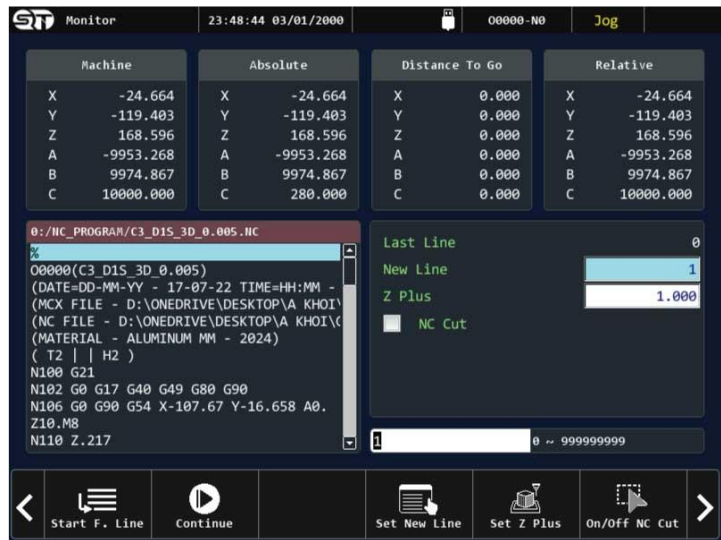

#### **Giải thích:**

Tính năng AUTO OPTION là tính năng hỗ trợ người vận hành khi quá trình gia công xảy ra sự cố dẫn đến gián đoạn quá trình sản xuất. Với những tính năng như: Chạy lại từ dòng lệnh đã dừng trước đó, chạy lại từ dòng lệnh chỉ định, thiết lập chiều cao xuống dao an toàn của trục Z, khởi tạo chương trình con để khởi động các lệnh cần thiết như tắt,mở trục chính, nước tưới nguội, … trước khi bắt đầu quá trình gia công.

- Ghi chú:
	- o **START FROM LINE:** Tính năng chạy lại từ dòng lệnh chỉ định
	- o **CONTINUE:** Chạy tiếp từ dòng lệnh đã dừng trước đó
	- o **SET NEW LINE:** Thiết lập dòng lệnh mới muốn chạy
	- o **SET Z PLUS:** Thiết lập chiều cao xuống dao an toàn của trục Z
	- o **ON/OFF NC CUT:** Tắt/mở tính năng tao chương trình con khi chạy lại chương trình.

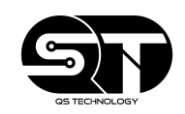

#### <span id="page-53-0"></span>**2.4.4 Tính năng dạy lệnh TEACH**

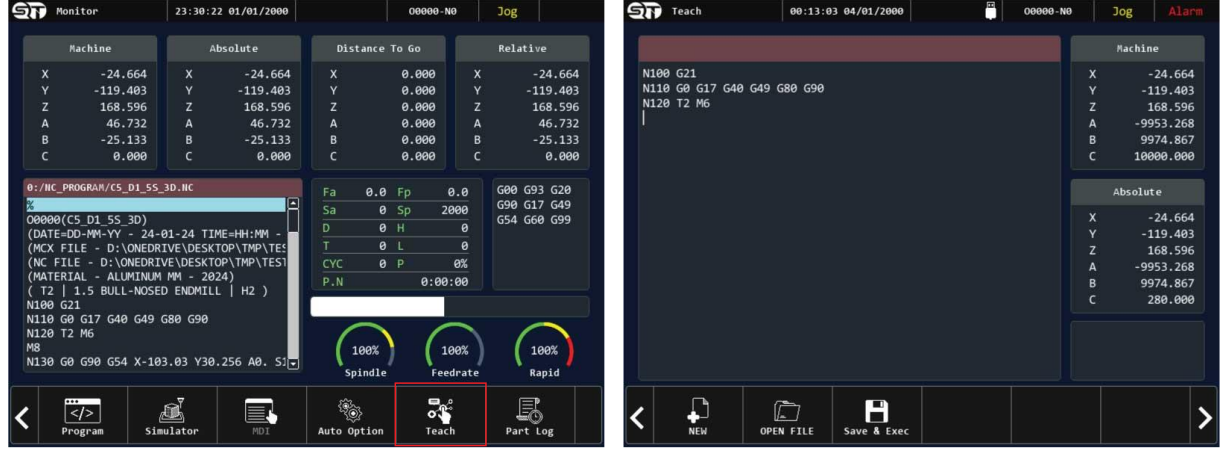

**Giải thích:**

TÍnh năng dạy lệnh cho phép người dùng dạy lên cho bộ điều khiển, lập trình Macro để nâng cao khả năng hoạt động của máy.

<span id="page-53-1"></span>**2.4.5 Truy cập vào trang lịch sử hoạt động**

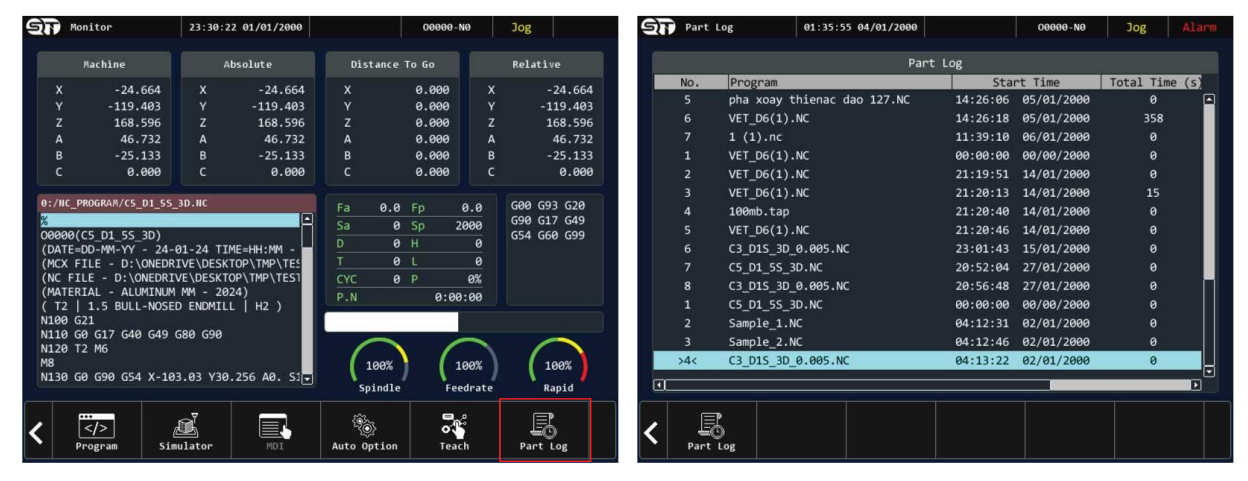

**Giải thích:**

Từ giao diện màn hình giám sát MONITOR, nhấn chọn vào nút PART LOG để truy cập vào trang lịch sử hoạt động của bộ điều khiển. Tại trang này người vận hành có thể xem được thông tin như: Tên chương trình gia công, thời gian bắt đầu chạy và cuối cùng là tổng thời gian của 1 chu kỳ gia công.

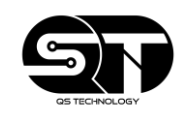

## <span id="page-54-0"></span>**2.5 GIÁM SÁT THÔNG BÁO LỖI**

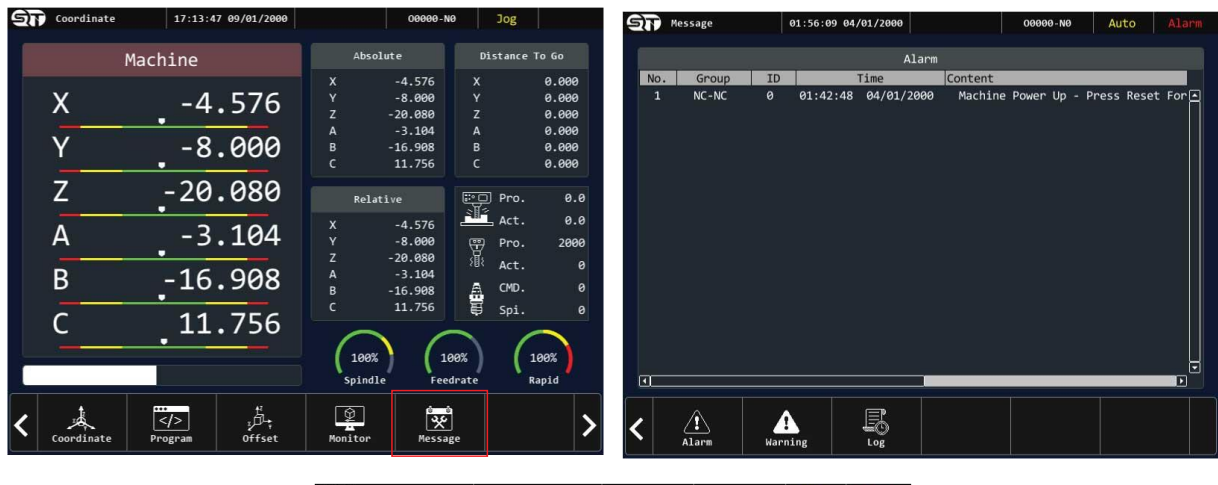

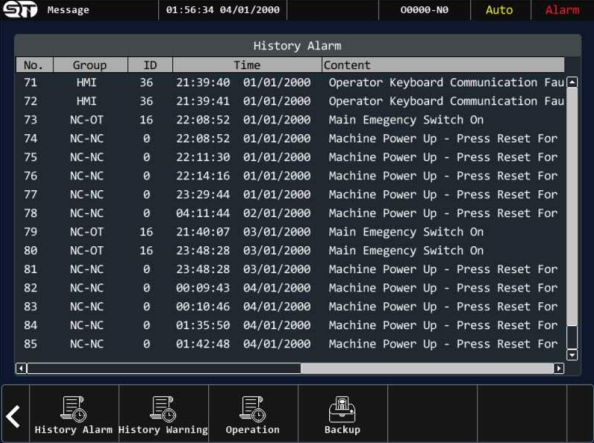

**Giải thích:**

Người vận hành có thể theo dõi nhật ký lỗi, thông báo lỗi cũng như cảnh báo lỗi của bộ điều khiển. Để truy cập vào trang MESSAGE, từ giao diện chính nhấn vào nút MESSAGE. Ngoài ra người vận hành có thể lưu trữ lại lịch sử lỗi để kiểm tra khi cần thiết.

- **Ghi chú:**
	- o **ALARM:** Truy cập vào bảng thông báo lỗi hiện tại
	- o **WARNING:** Truy cập vào bảng cảnh báo lỗi
	- o **LOG:** Truy cập vào trang xem lịch sử lỗi, cảnh báo, lịch sử hoạt động
	- o **HISTORY ALARM:** Truy cập vào trang lịch sử lỗi
	- o **HISTORY WARNING:** Truy cập vào trang cảnh báo lỗi
	- o **OPERATION:** Truy cập vào trang lịch sử hoạt động
	- o **BACKUP:** Tính năng lưu trữ lỗi vào thiết bị ngoại vi USB

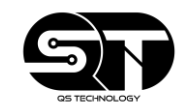

## <span id="page-55-0"></span>**2.6 TRANG CHUẨN ĐOÁN TÍN HIỆU**

• Trang chuẩn đoán tín hiệu là nơi giúp người vận hành có thể theo dõi các bit dữ liệu của hệ thống, thanh ghi dữ liệu, các biến macro.

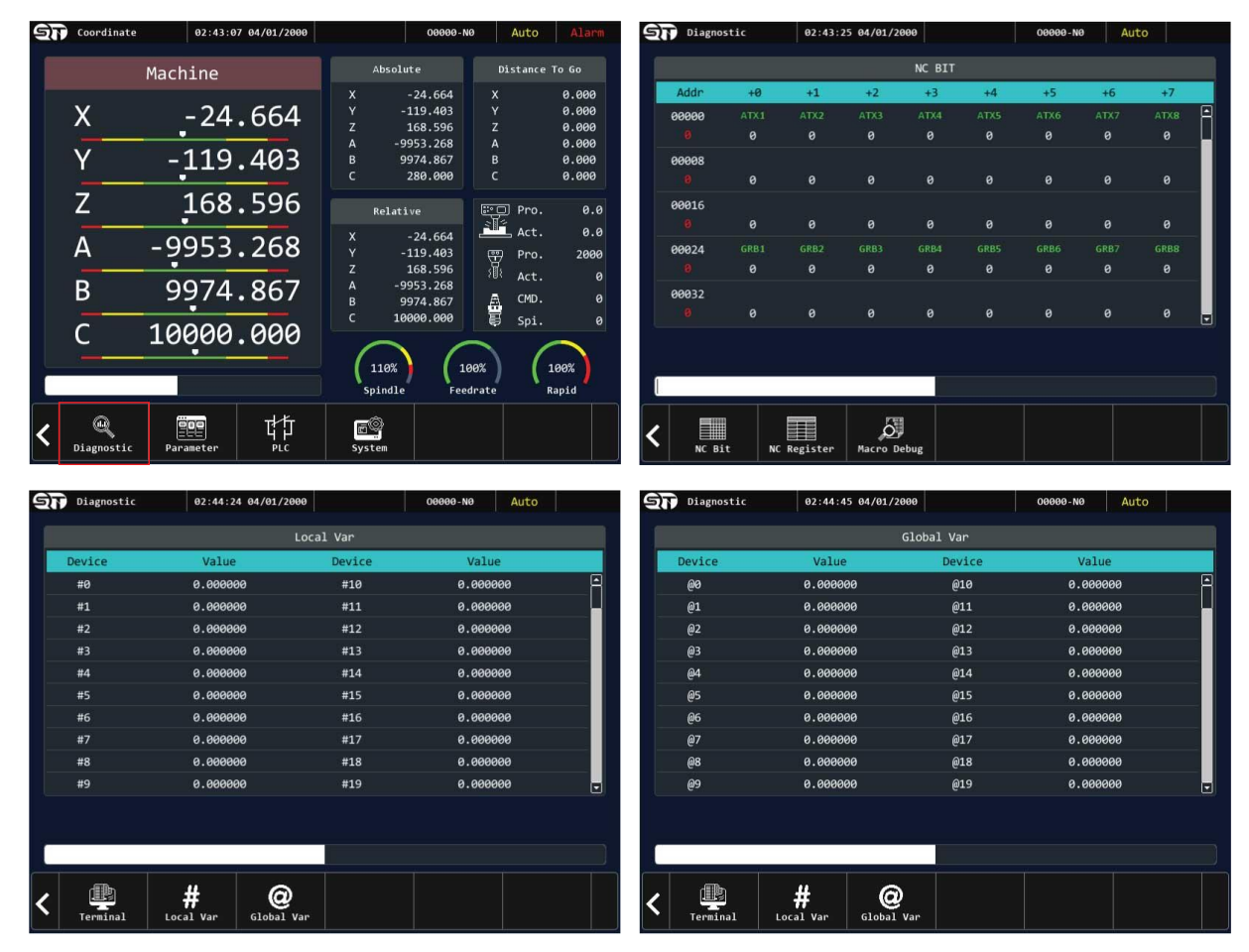

- Các tính năng trong tính năng chuẩn đoán
	- o **NC BIT:** Truy cập vào trang bit dữ liệu
	- o **NC REGISTER:** Truy cập vào trang dữ liệu thanh ghi
	- o **MACRO DEBUG:** Truy cập vào trang biến MACRO
	- o **TERMINAL:** Trang bit chung
	- o **LOCAL VAR:** Trang biến cục bộ
	- o **GLOBAL VAR:** Trang biến toàn cục

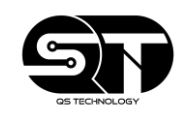

## <span id="page-56-0"></span>**2.7 THÔNG SỐ BỘ ĐIỀU KHIỂN (PARAMETER)**

• Trang thông số bộ điều khiển là một trang rất quan trọng. Người vận hành cần nắm rõ và hiểu các thông số trên bộ điều khiển và tuyệt đối không tự ý thay đổi khi chưa thực sự hiểu chức năng của thông số đó. Vì nếu người vận hành tự ý thay đổi khi chưa hiểu rõ chức năng sẽ dẫn đến máy hoạt động sai, có thể gây ra nguy hiểm, máy hoạt động giảm năng suất và ảnh hưởng đến quá trình gia công.

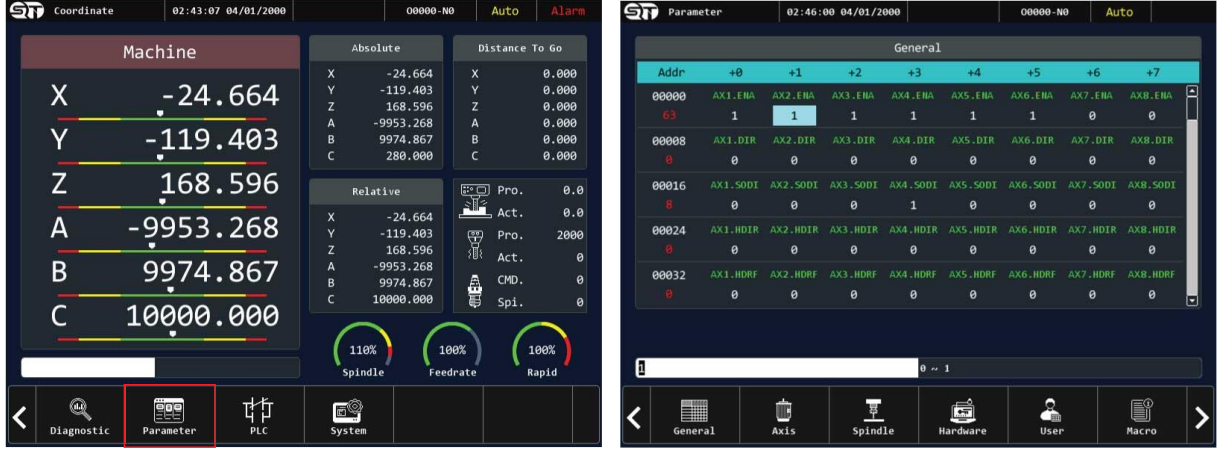

- Các thông số trong trang thông số PARAMETER:
	- o **GENERAL:** Trang thông số chung
	- o **AXIS:** Trang thông số trục
	- o **SPINDLE:** Trang thông số trục chính
	- o **HARDWARE:** Trang thông số phần cứng
	- o **USER:** Trang thông số người dùng
	- o **MACRO:** Trang thông số macro

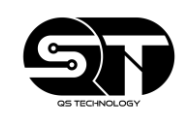

## <span id="page-57-0"></span>**2.9 CÁC TÍNH NĂNG HỆ THỐNG**

• Người vận hành truy cập trang SYSTEM để thiết lập các thay đổi trong hệ thống, nạp, xuất dữ liệu của bộ điều khiển.

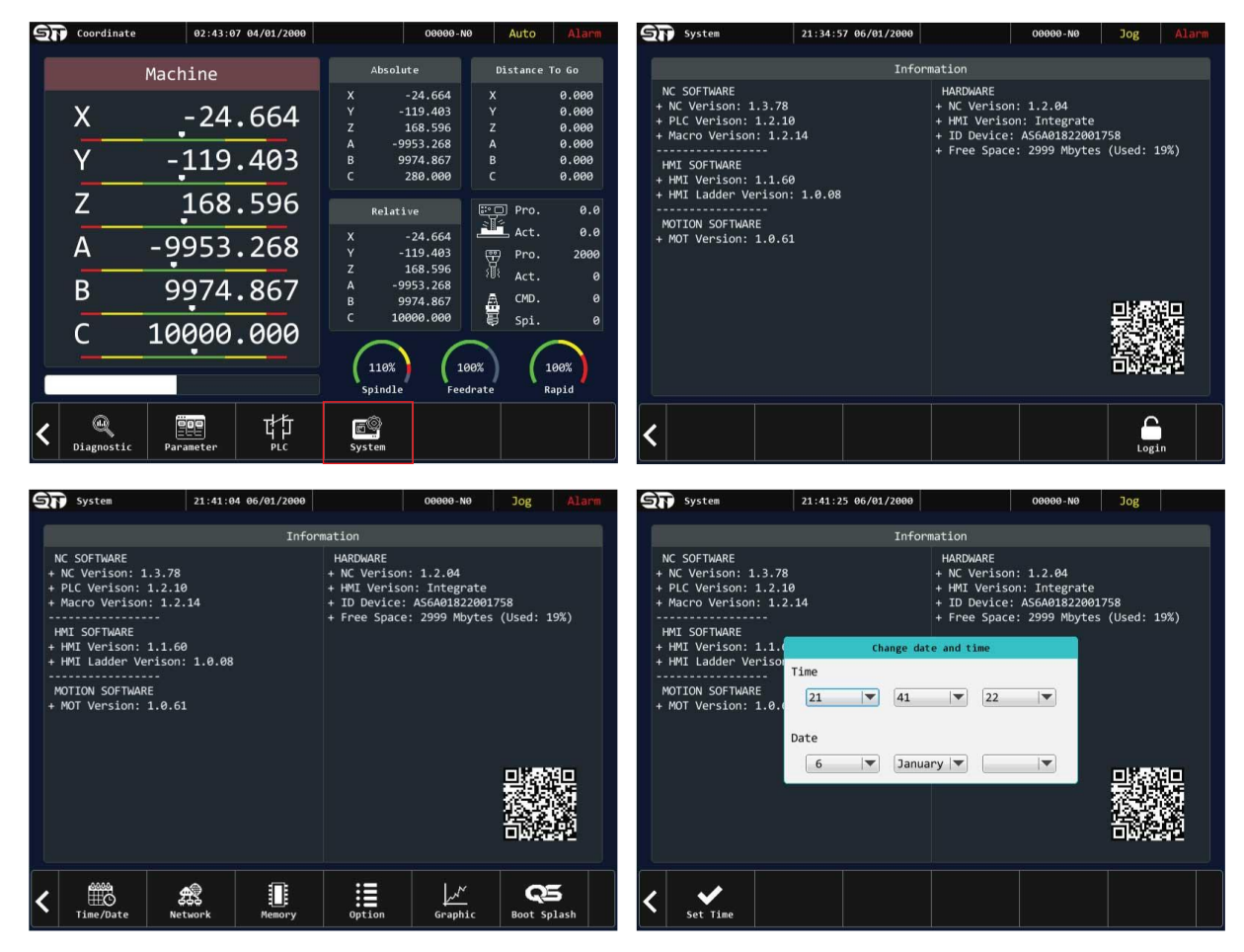

- Các tính năng trong trang SYSTEM
	- o **DATA I/O:** Nạp, xuất các dữ liệu như (Parameter, Offset, PLC, HMI)
	- o **FIRMWARE:** Cập nhật, lưu lại phiên bản của thiết bị
	- o **SYS.INIT:** Thiết lập các tính năng khác như thiết lập thời gian
	- o **PERMISSION:** Cài đặt quyền truy cập cho các USER

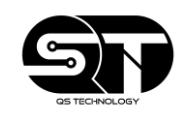

**HƯỚNG DẪN THAO TÁC**

<span id="page-58-0"></span>**2.9.1 Thao tác nạp, xuất dữ liệu trên bộ điều khiển**

**Giải thích:**

Để nạp được dữ liệu vào bộ điều khiển, người vận hành cần nắm rõ các định dạng thư mục, vì nếu không nắm rõ và để sai tên, định dạng sẽ không nạp được dữ liệu.

• Các định dạng thư mục trên bộ điều khiển ASTRO-6AV

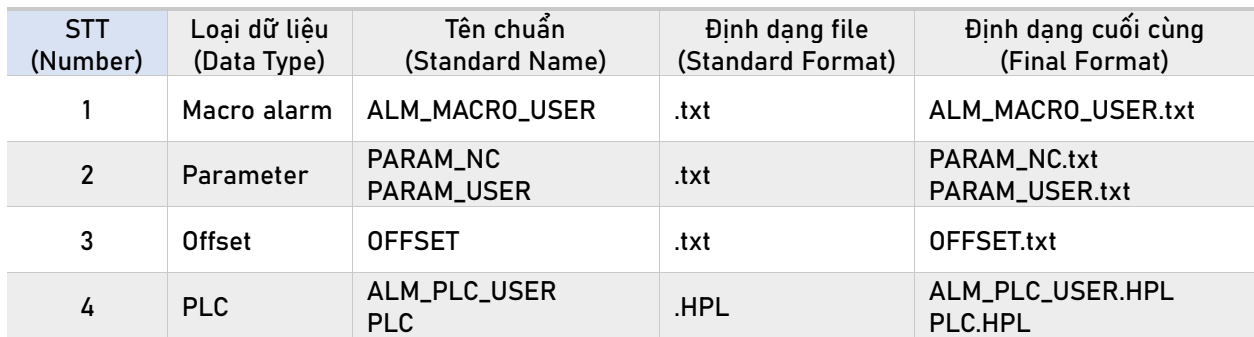

**Ghi chú:**

Đối với chương trình Macro, thông thường sẽ được tạo ra từ file NOTE PAD và có định dạng đuôi là " .txt ". Sau đó người lập trình sẽ cần phải xóa đi định dạng đuôi " .txt " để file trở thành file chương trình Macro có thể nạp vào bộ điều khiển.

**Ví dụ:**

File macro sau khi tạo từ file NOTE PAD có tên là " M0100.txt ". Sau đó người vận hành cần xóa định định dạng đuôi " .txt " để file có thể nạp vào bộ điều khiển.

 $M0100.txt$  M0100

---------------------------------------------------------------------------------

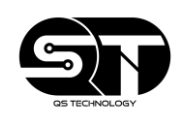

Để nạp dữ liệu vào bộ điều khiển, người vận hành cần thực hiện các bước sau:

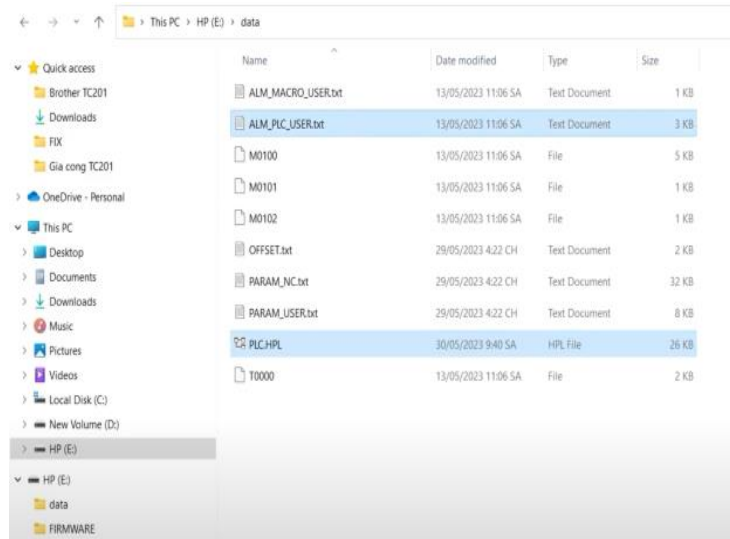

#### **Bước 1:**

Chép thư mục có chứa dữ liệu (Macro/PLC/Parameter/Offset) vào thiết bị ngoại vi USB

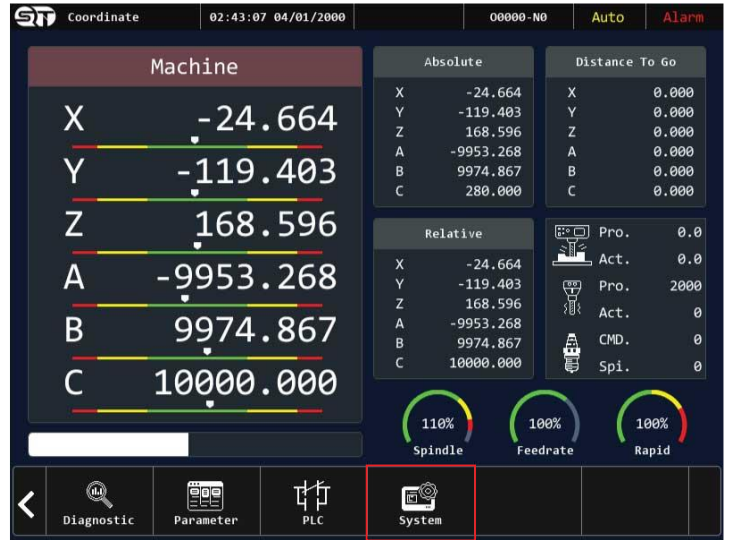

#### **Bước 2:**

Cắm USB vào bộ điều khiển, sau đó vào ô chức năng SYSTEM

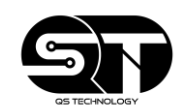

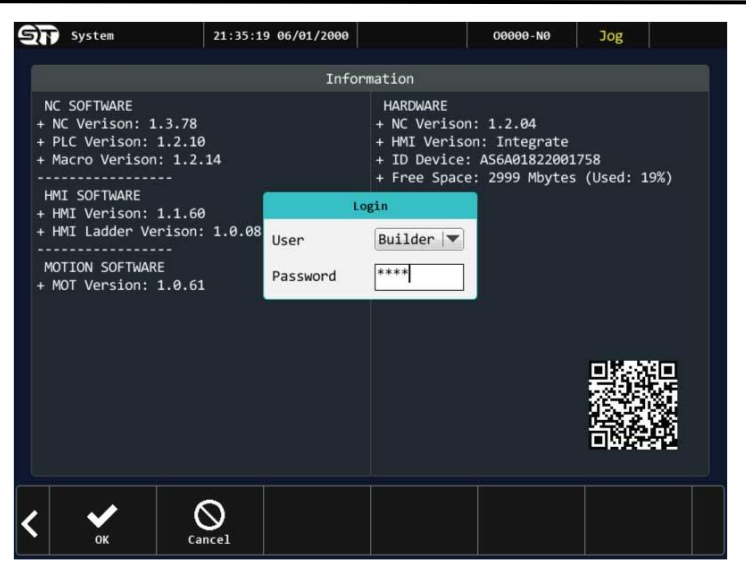

#### **Bước 3:**

Chọn vào ô LOGIN và nhập mật khẩu người dùng " 1415 " và nhấn nút ENTER

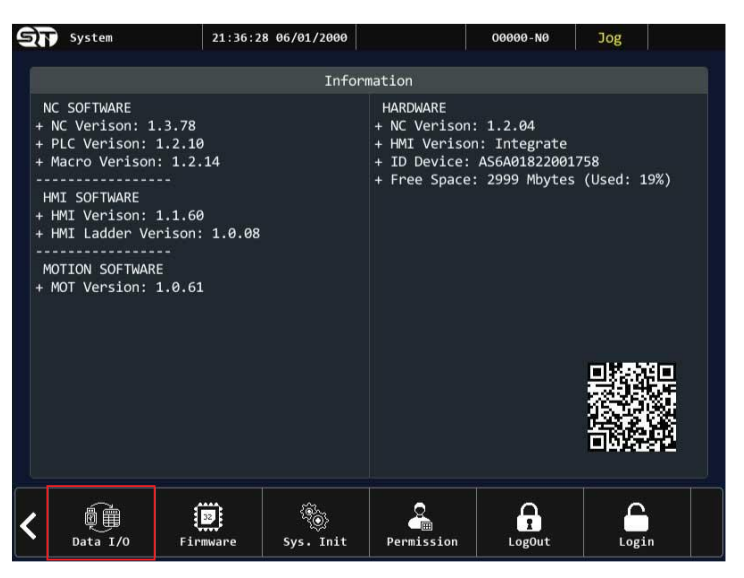

**Bước 4:**

Chọn tiếp vào ô DATA/IO và lựa chọn loại dữ liệu muốn nạp vào (Macro/PLC/Parameter/Offset,HMI)

**Bước 5:**

Chọn vào nút IMPORT để nạp dữ liệu hoặc EXPORT để xuất dữ liệu ra, lựa chọn thư mục có chứa dữ liệu muốn nạp hoặc lưu trữ dữ liệu. Và cuối cùng là chọn CONFIRM để bắt đầu nạp hoặc xuất dữ liệu ra

<span id="page-61-0"></span>**2.9.2 Thao tác cập nhật firmware cho bộ điều khiển**

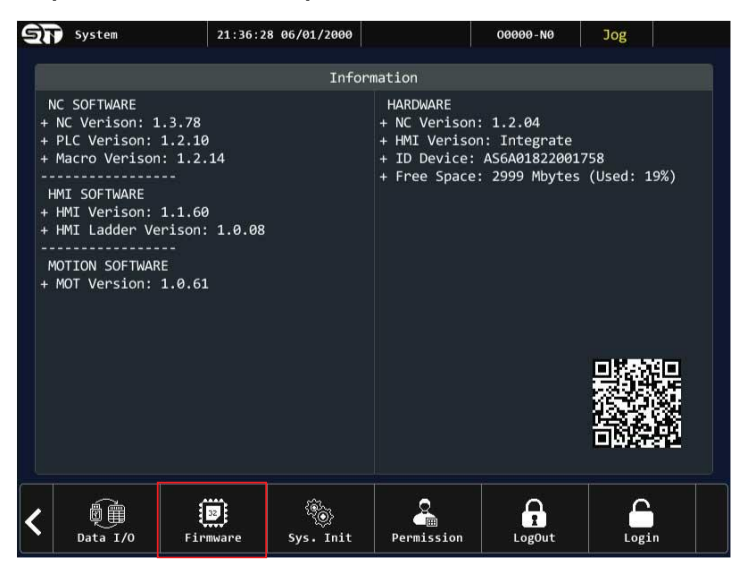

**Bước 1:**

Sau khi đã đăng nhập vào trang SYSTEM, chon vào ô chức năng FIRMWARE.

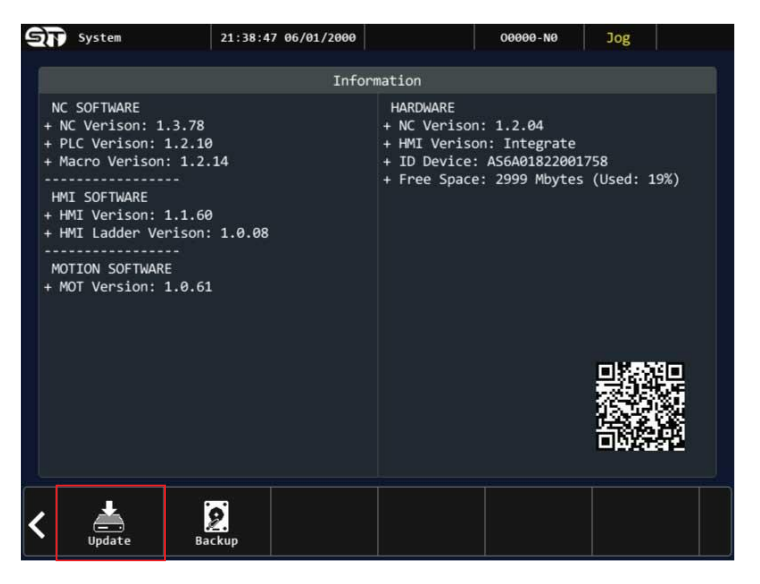

**Bước 2:**

Nhấn vào nút chức năng UPDATE.

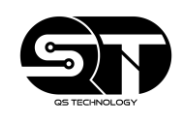

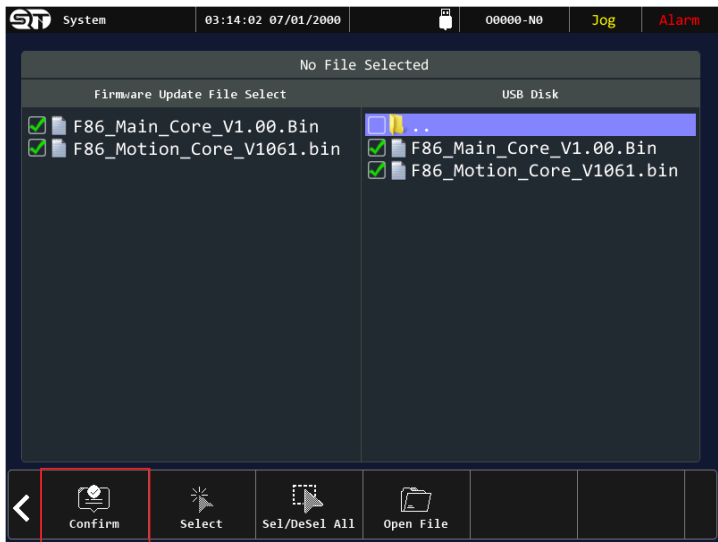

Bước 3:

Cắm thiết bị ngoại vi USB có chứa firmware vào khe cắm USB, sau đó lụa chọn thư mục có chứa firmware. Lúc này bộ điều khiển sẽ tự phát hiện và chọn file firmware. Và cuối cùng chỉ chọn vào nút CONFIRM để bắt đầu quá trình cập nhật.

**Ghi chú:**

- Firmware của bộ điều khiển có tên như sau:
	- o ASTRO-6AV\_Main\_Core\_V1.00.Bin
	- o ASTRO-6AV\_Motion\_Core\_V1061.BIn

#### <span id="page-62-0"></span>**2.9.3 Thiết lập ngày giờ**

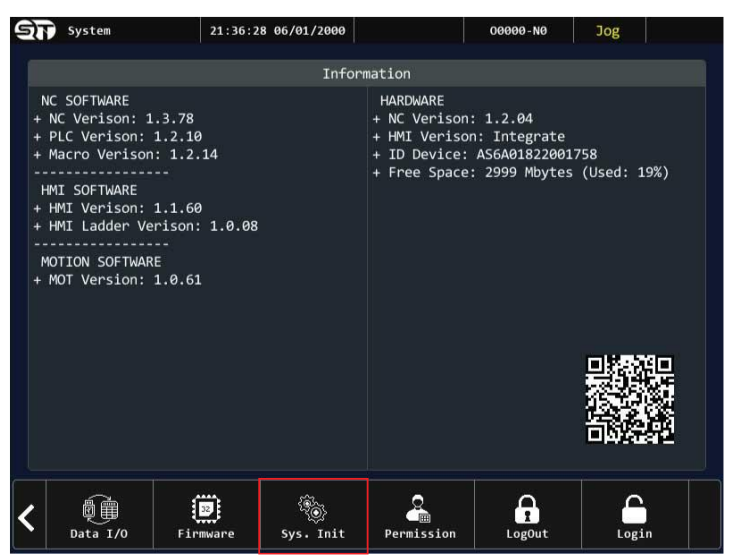

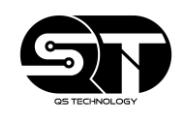

#### **Bước 1:**

Sau khi đăng nhập vào trang SYSTEM, chọn vào nút chức năng SYS.INIT

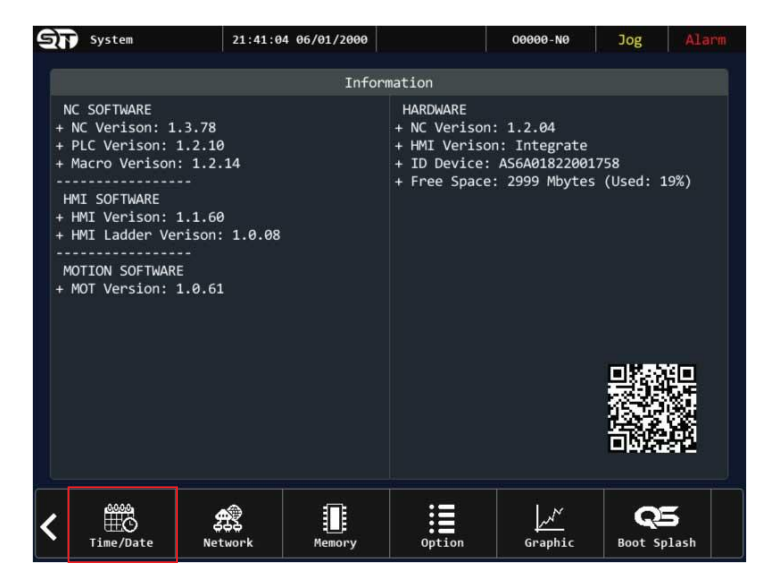

#### **Bước 2:**

Chọn vào nút chức năng TIME/DATE

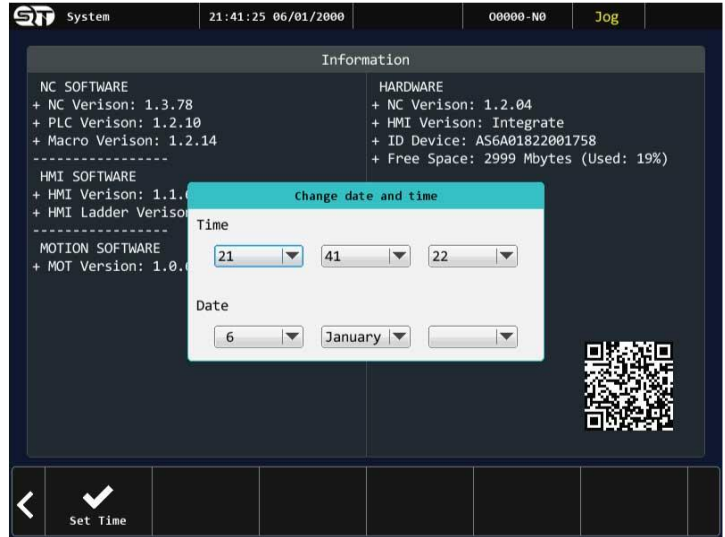

#### **Bước 3:**

Lúc này người vận hành chỉ cần thiết lập các giá trị thời gian cho trùng khớp với thời gian thực và chọn vào ô SET TIME.

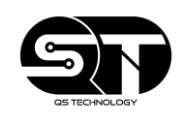

#### <span id="page-64-0"></span>**2.9.4 Thiết lập phần quyền truy cập**

• Người vận hành truy cập vào tính năng này để phần quyền sử dụng cho các tài khoản user trên bộ điều khiển. Đối với cấp bậc quản lý việc phân quyền sẽ giúp đảm bảo được tính bảo mật các thông số đã thiết lập trên bộ điều khiển.

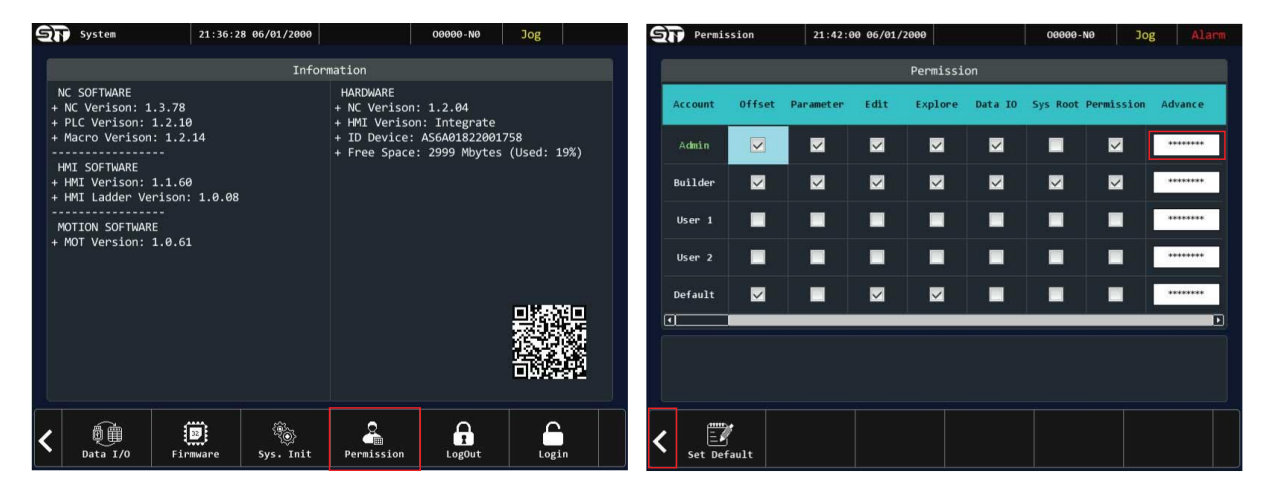

Những ô có đánh dấu chọn có nghĩa là tài khoản đó sẽ truy cập được vào những tính năng đó. Bỏ chọn để cấm tài khoản đó truy cập vào tính năng đã bỏ chọn. Để thiết lập mật khẩu cho tài khoản, người vận hành chọn vào ô ADVANCE và nhập mật khẩu. Và cuối cùng sau khi đã nhập mật khẩu xong, người vận hành nhấn vào nút mũi tên bên trái để lưu lại mật khẩu.

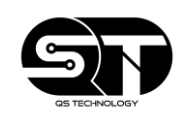